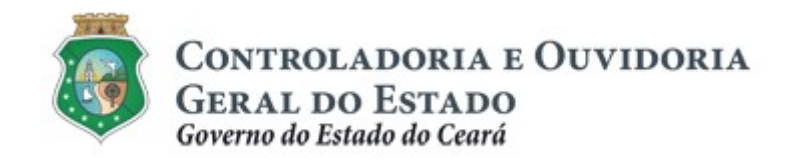

# Sistema Corporativo de Gestão de Parcerias – e-Parcerias

# Módulo: Cadastro de Parceiros

# Pessoa Jurídica

Tutorial para Operacionalização de Convenentes

Dezembro de 2018

### Controladoria e Ouvidoria Geral do Estado do Ceará - CGE Coordenadoria de Controle Interno Preventivo – COINP Célula de Gerenciamento de Riscos – CEGER

#### José Flávio Barbosa Jucá de Araújo

Secretário de Estado Chefe da Controladoria e Ouvidoria Geral do Estado

### Antônio Marconi Lemos da Silva

Secretário Adjunto da Controladoria e Ouvidoria Geral do Estado

### Kelly Cristina de Oliveira Barbosa

Coordenadora de Controle Interno Preventivo

#### Dimona Albuquerque Arraes Freire

Orientadora da Célula de Gerenciamento de Riscos

### Luanda Maria de Figueiredo Lourenço

Articuladora de Controle Interno Preventivo responsável pela elaboração

### Rossana Maria Guerra Ludueña

Articuladora de Controle Interno Preventivo responsável pela atualização

Controladoria e Ouvidoria Geral do Estado do Ceará - CGE Coordenadoria de Controle Interno Preventivo - COINP Centro Administrativo Governador Virgílio Távora Av. Ministro José Américo, s/n - Ed. SEPLAG Cambeba - Fortaleza (CE) www.cge.ce.gov.br Fone: (85) 3101.3472/3101.3483 E-mail: convenios@cge.ce.gov.br

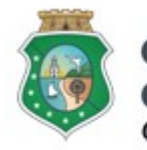

# CADASTRO DE PARCEIROS – PESSOA JURÍDICA

# INTRODUÇÃO

A transferência de recursos financeiros por meio de convênios, instrumentos congêneres, termo de colaboração e termo de fomento, estabelecida pela Lei Complementar nº 119/2012 (com nova redação pela Lei Complementar nº. 178/18), regulamentada pelo Decreto Estadual nº. 32.811, de 28/09/2018 e pelo Decreto Estadual nº. 32.810, de 28/09/2018, deverá obedecer às seguintes etapas:

- I. Divulgação de Programas;
- II. Cadastramento de Parceiros;
- III. Seleção;
- IV. Celebração do Instrumento;
- V. Execução;
- VI. Monitoramento (e Avaliação, para as Organizações da Sociedade Civil OSC);
- VII. Prestação de Contas.

O Cadastramento de Parceiros é composto pela atividade de registro de informações e inserção de documentos no e-Parcerias, realizada pelo parceiro, e pela atividade de validação desse cadastro, realizada pela CGE.

Este documento foi elaborado com a finalidade de auxiliar os convenentes quanto ao correto registro de informações e documentos no e-Parcerias.

Por fim, este documento possui controle de versões, sendo de responsabilidade da CGE sua atualização e dos leitores a utilização da versão em vigor publicada no sítio eletrônico da CGE.

### **ATENÇÃO!**

A inserção de dados no e-Parcerias é de responsabilidade de cada um dos atores envolvidos, portanto, a senha de acesso às funcionalidades é pessoal e intransferível.

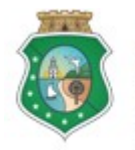

# CADASTRO DE PARCEIROS – PESSOA JURÍDICA

## GLOSSÁRIO

- I. Adimplência: situação que indica o cumprimento das obrigações do convenente e do interveniente perante o Concedente.
- II. Certidão de Regularidade e Adimplência: certidão emitida pelo e-Parcerias que informa a situação de regularidade cadastral e de adimplência do convenente perante o Concedente.
- III. Ente: União, Estado, Distrito Federal e Município, compreendidos os órgãos integrantes das respectivas administrações diretas.
- IV. Entidade Pública: as fundações, os fundos, as autarquias, as empresas estatais dependentes, na forma do inciso III do art. 2º da Lei Complementar nº 101/2000.
- V. Organização da Sociedade Civil: pessoa jurídica (entidade privada sem fins lucrativos, cooperativas e organizações religiosas) de que trata o inciso I do art. 2º da Lei Federal nº 13.019/2014:
	- o Entidade Privada Sem Fins Lucrativos: Entidade privada sem fins lucrativos que não distribua entre os seus sócios ou associados, conselheiros, diretores, empregados, doadores ou terceiros eventuais resultados, sobras, excedentes operacionais, brutos ou líquidos, dividendos, isenções de qualquer natureza, participações ou parcelas do seu patrimônio, auferidos mediante o exercício de suas atividades, e que os aplique integralmente na consecução do respectivo objeto social, de forma imediata ou por meio da constituição de fundo patrimonial ou fundo de reserva;
	- o Sociedades cooperativas: as previstas na Lei 9.867/1999: as integradas por pessoas em situação de risco ou vulnerabilidade pessoal ou social; as alcançadas por programas e ações de combate à pobreza e de geração de trabalho e renda; as voltadas para fomento, educação e capacitação de trabalhadores rurais ou capacitação de agentes de assistência técnica e extensão rural; e as capacitadas para execução de atividades ou de projetos de interesse público e de cunho social;
	- o Organizações religiosas: as dedicadas a atividades ou a projetos de interesse público e de cunho social distintas das destinadas a fins exclusivamente religiosos.
- VI. Pessoa Jurídica de Direito Privado: pessoa jurídica de direito privado sem fins lucrativos legalmente constituída, não albergada pela Lei Federal nº 13.019/2014 e as empresas estatais não dependentes, na forma do inciso III do art. 2º da Lei Complementar nº 101/2000.

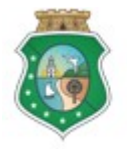

# CADASTRO DE PARCEIROS – PESSOA JURÍDICA

- VII. Parceiro: ente, entidade pública, pessoa jurídica de direito privado, pessoa física ou organização da sociedade civil interessada em executar ações em regime de mútua cooperação com órgãos e entidades do Poder Executivo Estadual.
- VIII. Regularidade Cadastral: situação de atendimento das exigências cadastrais, inclusive documentais, pelo parceiro.
	- IX. Responsável pelo parceiro: pessoa física que responde legalmente pelo ente, entidade pública, pessoa jurídica de direito privado, pessoa física ou organização da sociedade civil, interessado(a) em executar ações em regime de mútua cooperação com órgãos e entidades do Poder Executivo Estadual.

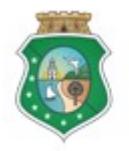

Sistema/Módulo: e-Parcerias/CAD Usuário: Convenente Data: 28/12/2018 Versão: 01 Página 6 de 52

# CADASTRO DE PARCEIROS – PESSOA JURÍDICA

# SUMÁRIO

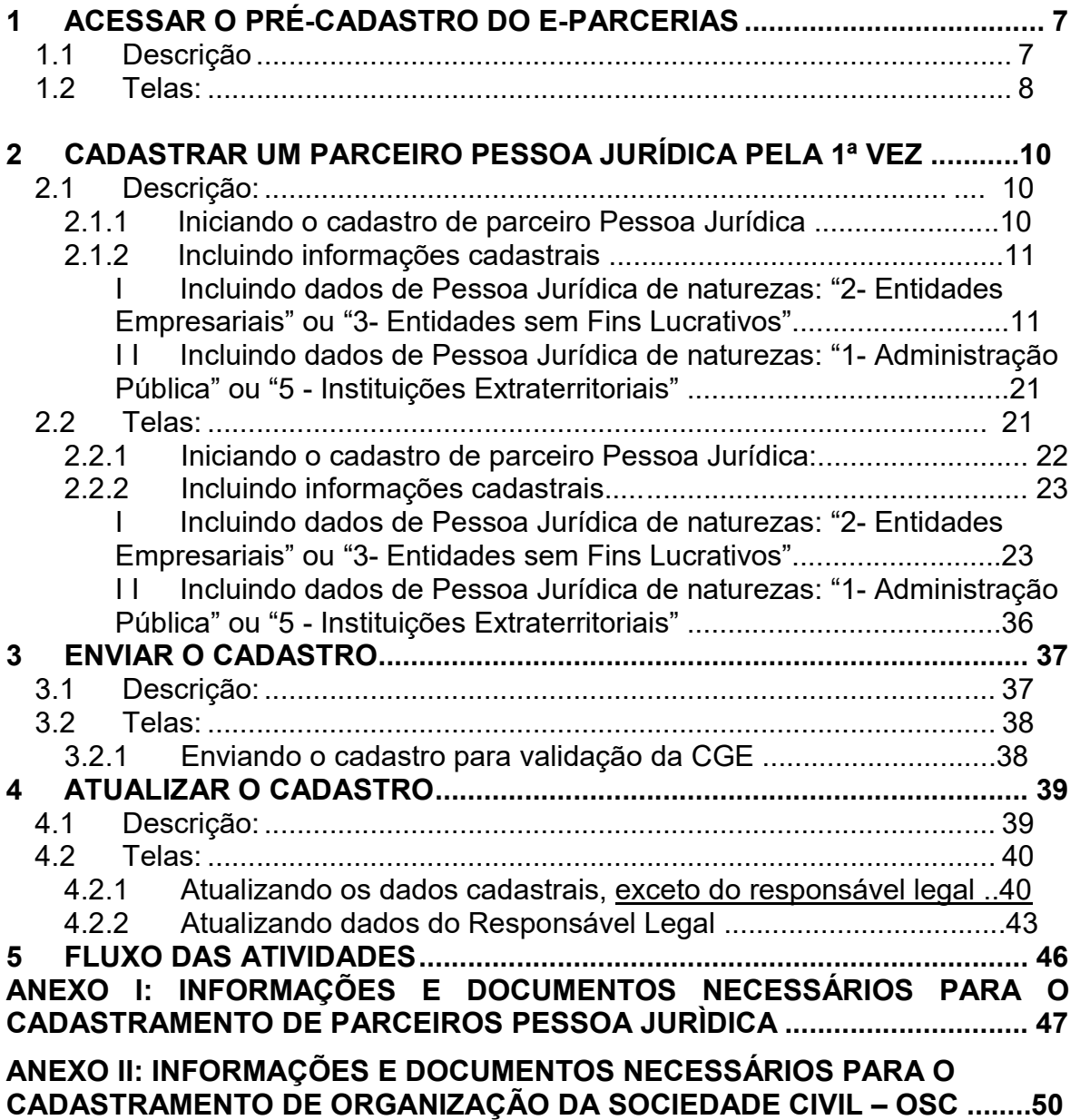

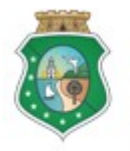

# CADASTRO DE PARCEIROS – PESSOA JURÍDICA

### IMPORTANTE:

TODAS AS INFORMAÇÕES CADASTRAIS CONTIDAS NAS TELAS DE SISTEMA EXIBIDAS NESTE TUTORIAL SÃO FICTÍCIAS.

### 1 ACESSAR O PRÉ-CADASTRO DO E-PARCERIAS

### 1.1 Descrição

- a) Essa atividade será realizada sempre que uma pessoa jurídica quiser se cadastrar como parceiro do Estado para celebração de convênios, instrumentos congêneres, termo de colaboração, termo de fomento e acordo de cooperação. O cadastro será realizado no e-Parcerias.
- b) Para acessar o e-Parcerias para fins de pré-cadastro, o interessado pode optar por uma das seguintes alternativas:
	- i. Pela página eletrônica da CGE: www.cge.ce.gov.br clicando na guia "Sistemas" e em seguida, clicar em "e-Parcerias". Na página do e-Parcerias, clicar no link "Acesse o sistema clicando aqui"; ou
	- ii. Pela página eletrônica da CGE: www.cge.ce.gov.br clicando na guia "Serviços" e em seguida, clicar em "e-Parcerias". Na página do e-Parcerias, clicar no link "Acesse o sistema clicando aqui";
- c) Na tela de login, na área "Acesso livre", sem a necessidade de senha, clicar na opção pré-cadastro.

### ATENÇÃO!

É IMPORTANTE QUE O INTERESSADO TENHA EM MÃOS OS ARQUIVOS ELETRÔNICOS COM OS DOCUMENTOS NECESSÁRIOS EXIGIDOS PELA LEGISLAÇÃO. A RELAÇÃO DOS DOCUMENTOS ESTÁ DISPONÍVEL NO ANEXO I DESTE TUTORIAL.

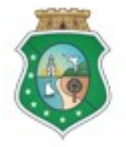

Sistema/Módulo: e-Parcerias/CAD Usuário: Convenente Data: 28/12/2018 Versão: 01 Página 8 de 52

# CADASTRO DE PARCEIROS – PESSOA JURÍDICA

1.2 Telas:

### Se acessar pela página da CGE: www.cge.ce.gov.br, opção "Sistemas":

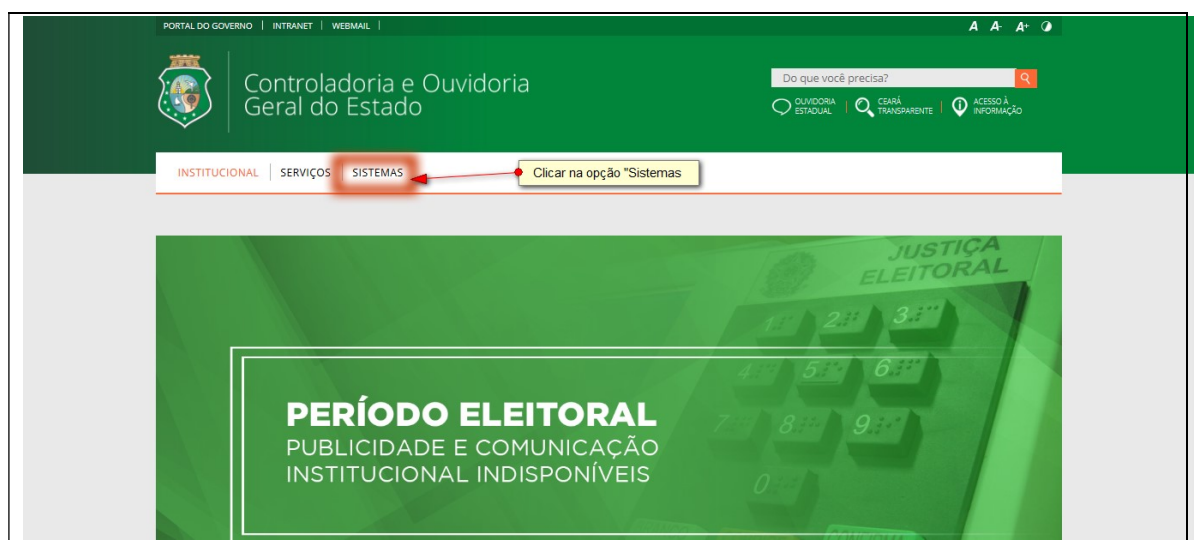

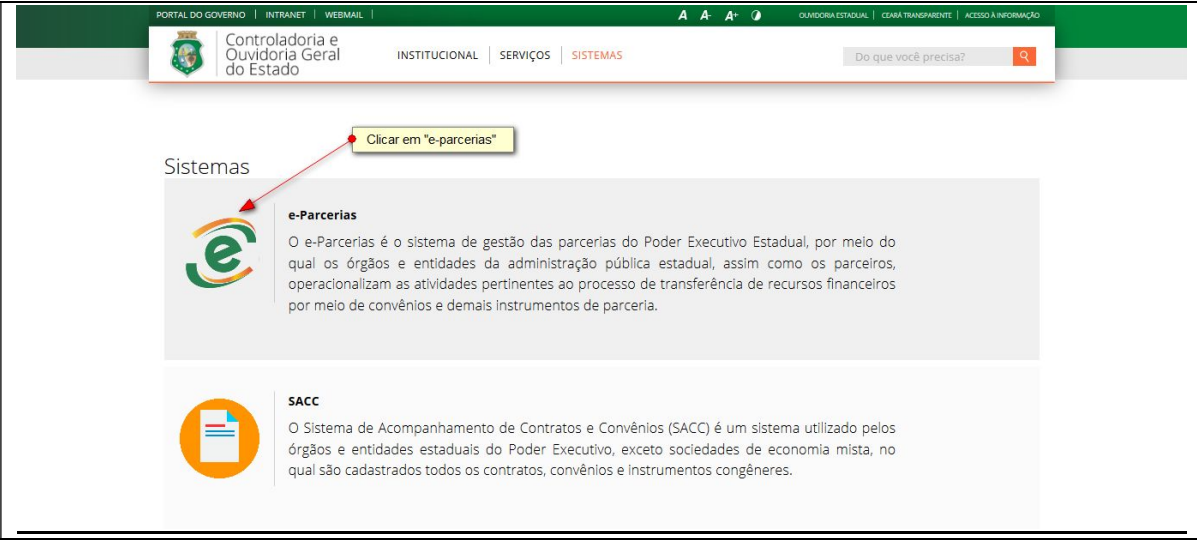

# Ou, pela opção "Serviços":

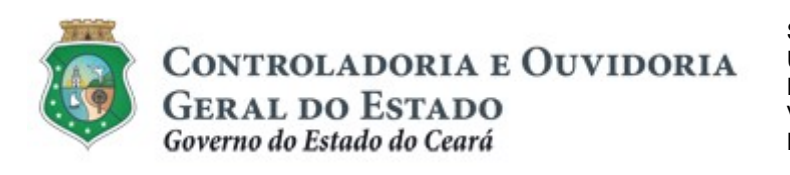

Sistema/Módulo: e-Parcerias/CAD Usuário: Convenente Data: 28/12/2018 Versão: 01 Página 9 de 52

# CADASTRO DE PARCEIROS – PESSOA JURÍDICA

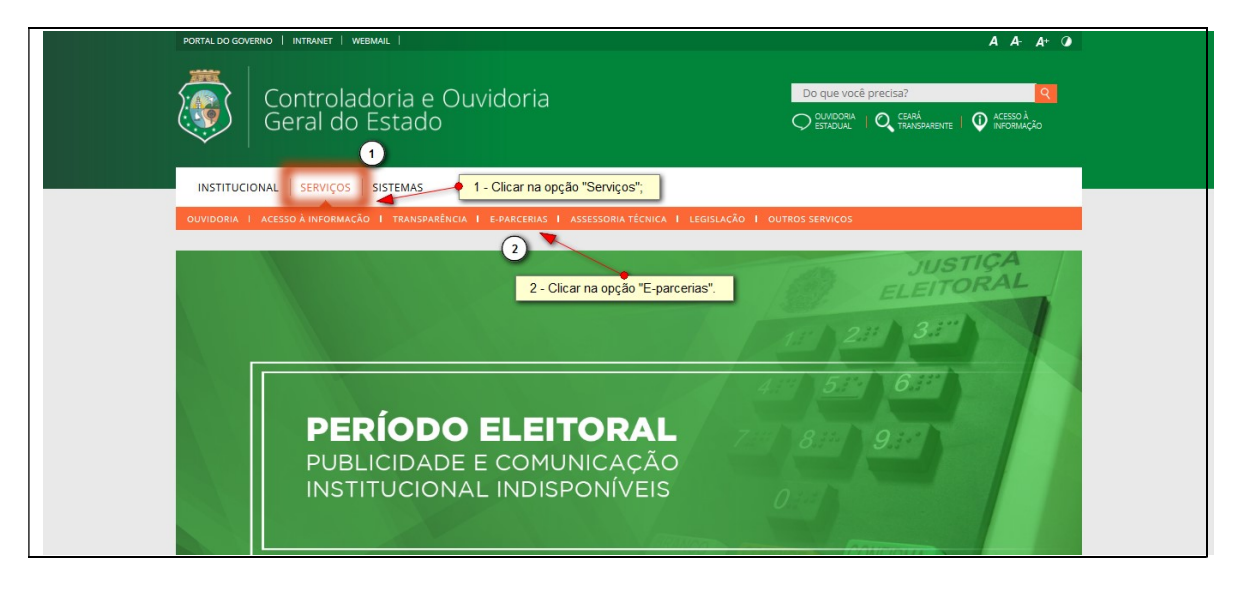

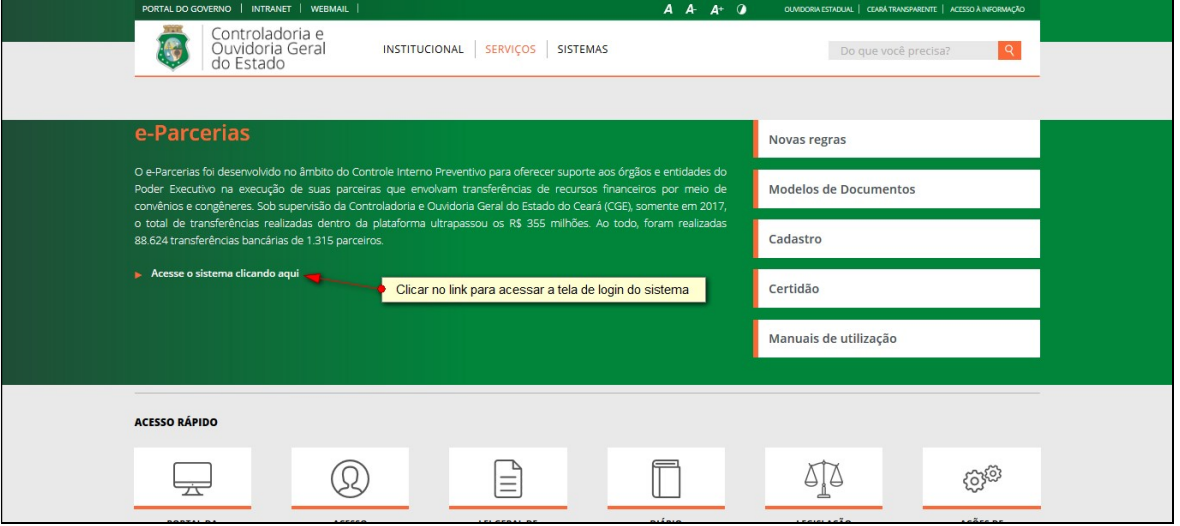

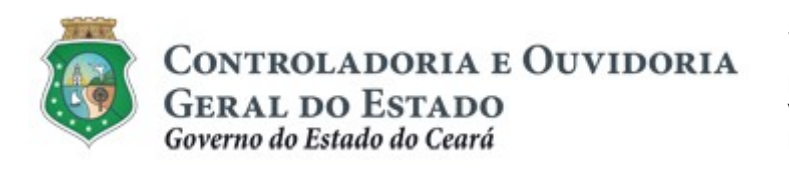

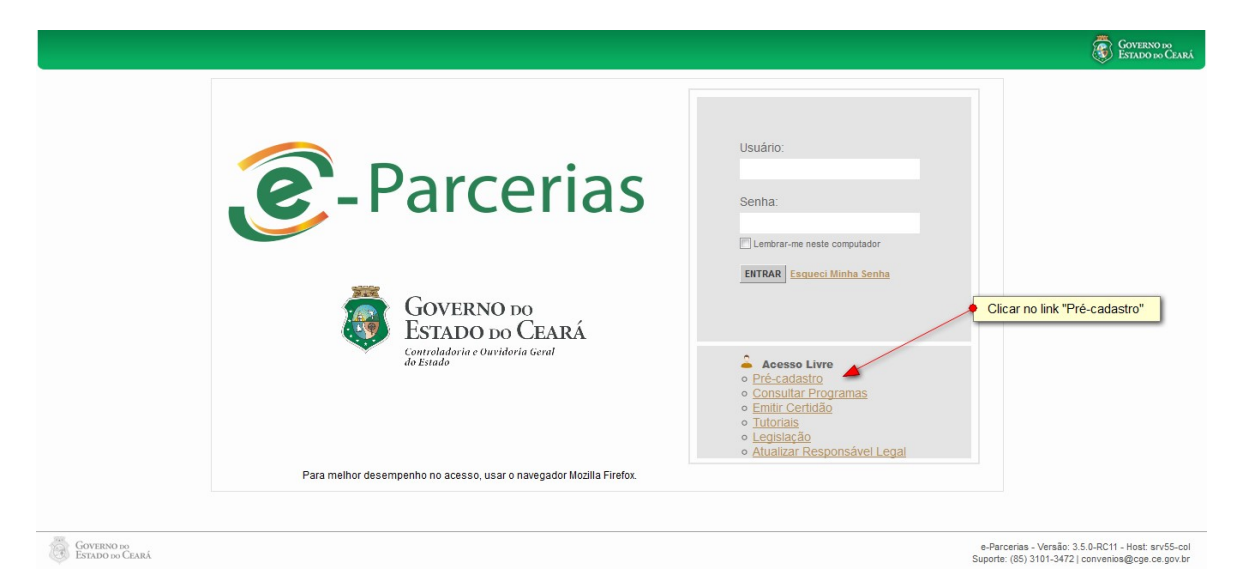

### 2 CADASTRAR UM PARCEIRO PESSOA JURÍDICA PELA PRIMEIRA VEZ

### 2.1 Descrição:

### 2.1.1 Iniciando o Cadastro de Parceiro Pessoa Jurídica

- a) Para iniciar o cadastro, no campo "Tipo de Cadastro" escolher a opção "Pessoa Jurídica". O sistema habilita os campos "CNPJ", razão social e do e-mail principal do responsável para preenchimento. Em seguida, automaticamente, habilita as opções de "Natureza Jurídica" (1- Administração Pública; 2- Entidades Empresariais; 3- Entidades sem Fins Lucrativos e 4- Instituições Extraterritoriais) para seleção do parceiro.
- b) Clicar na seta (ao lado esquerdo) correspondente à natureza jurídica do parceiro, exemplo: 1 - Administração Pública, para selecionar o tipo de instituição e 103-1 Órgão Público do Poder Executivo Municipal, correspondendo a do parceiro. Clicar no botão "Enviar".
- c) O sistema exibirá uma janela com os dados do interessado para confirmação.
- d) Ao clicar na opção "sim", o sistema exibirá uma outra janela informando sobre o envio automático de um link para o e-mail informado. Ao clicar em "OK", o sistema disponibiliza a tela inicial de login (a ser utilizada em outro momento).
- e) Em seguida, o interessado deverá acessar seu e-mail informado e clicar no link disponível no texto do e-mail para dar continuidade ao seu cadastro.
- f) Ao clicar no link, o interessado será direcionado para a tela "Cadastro de Parceiros" para efetuar o cadastro completo.

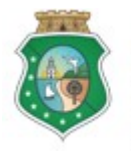

## CADASTRO DE PARCEIROS – PESSOA JURÍDICA

OBS 1: Caso o interessado selecione as opções "2- Entidades Empresariais" ou "3- Entidades sem Fins Lucrativos", no campo "Natureza Jurídica", a tela de Cadastro de Parceiros inicia com a pergunta: "a entidade é uma ORGANIZAÇÃO DA SOCIEDADE CIVIL para efeito da Lei Federal nº 13.019/2014?".

Se a opção for "Sim", o interessado efetuará o cadastro de pessoa jurídica com as particularidades de uma Organização da Sociedade Civil (OSC); se a opção for "Não", o interessado dará prosseguimento ao cadastro de uma pessoa jurídica não enquadrada como OSC.

OBS 2: Caso o usuário selecione a opção "1 – Administração Pública" ou "5 – Instituições Extraterritoriais", no campo "Natureza Jurídica", o sistema já direciona para a tela de preenchimento do cadastro.

### 2.1.2 Incluindo Informações Cadastrais

I. Incluindo dados de Pessoa Jurídica de naturezas: "2- Entidades Empresariais" ou "3- Entidades sem Fins Lucrativos":

### Para a Pessoa Jurídica NÃO considerada uma OSC:

- a) Após clicar na opção "Não", o sistema direciona para o preenchimento dos demais campos para informações cadastrais do parceiro, do responsável pelo parceiro e inclusão de documentos (obrigatórios e complementares);
- b) Para os dados do cadastro da pessoa jurídica NÃO considerada uma OSC, preencher os campos de acordo com o "comprovante de inscrição no Cadastro Nacional da Pessoa Jurídica":
	- i. "Nome Fantasia": informar o título do estabelecimento do parceiro;
	- ii. "Razão Social": informar o nome empresarial do parceiro;
	- iii. "Data de Abertura": informar a data de abertura do cadastro do CNPJ;
	- iv. "Atividade Econômica Principal": clicar na seta para selecionar a atividade econômica principal do parceiro;
	- v. "Website para divulgação dos instrumentos": informar o endereço eletrônico do site da instituição, se houver;
	- vi. "E-mail Principal do Parceiro": informar o endereço eletrônico da instituição para correspondência;
	- vii. "Endereço": clicar no link "+Incluir" para abrir a tela para a inclusão de informações do endereço. Se o endereço informado for o principal do parceiro, aquele onde ele pode ser encontrado, clicar nessa opção no início da tela.

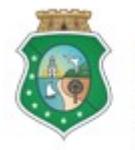

## CADASTRO DE PARCEIROS – PESSOA JURÍDICA

Se o parceiro souber o número do CEP: digitar o número do CEP, clicar fora do campo ou na lupa para o e-Parcerias trazer, automaticamente, as informações de Logradouro, Tipo de Logradouro, País, UF, Município e Bairro/Distrito. Complementar o cadastro digitando as informações de "Número" do imóvel, "Complemento", se houver, ex: número do apartamento, etc. Clicar na seta para selecionar o "Tipo de Endereço" (filial ou matriz). Por fim, clicar no botão "Salvar".

OBS: o Comprovante de Endereço deverá ter data de emissão de no máximo 6 (seis) meses anteriores à data de solicitação do cadastro. O mesmo deverá estar em nome do parceiro, de seu representante legal ou do membro de diretoria das Organizações da Sociedade Civil. Caso os mesmos não possuam o referido documento em seu nome, aceita-se a "Declaração de Residência", cujo modelo encontra-se no site da CGE (www.cge.ce.gov.br), em Serviços /Parcerias/ Modelos de documentos/ etapa de cadastro).

### ATENÇÃO!

### PARA OS PARCEIROS COM ENDEREÇO NO INTERIOR DO ESTADO EM QUE O MUNICÍPIO POSSUI UM ÚNICO CEP, AO INFORMAR O CEP NO CAMPO ESPECÍFICO, O CAMPO LOGRADOURO SERÁ PREENCHIDO AUTOMATICAMENTE DE ACORDO COM O CADASTRO DOS CORREIOS. NO CAMPO "COMPLEMENTO" O PARCEIRO DEVERÁ INFORMAR O SEU ENDEREÇO COMPLETO.

- viii. "Meios de Contato": clicar no link "+Incluir" para abrir a tela para a inclusão de informações. Se o contato informado for o principal do parceiro, aquele onde ele pode ser encontrado, clicar nessa opção no início da tela. Para selecionar o "Tipo de Contato", clicar na seta para escolher uma das opções: telefone fixo, telefone móvel, e-mail, Em seguida, informar o "Número" do contato escolhido, se o contato selecionado for o e-mail, informar o endereço eletrônico. Por fim, clicar no botão "Salvar".
- c) Para as informações cadastrais do responsável pelo parceiro, preencher os seguintes campos:
	- i. "CPF": informar o número do CPF do responsável legal;
	- ii. "Nome": informar o nome completo do responsável legal, sem abreviaturas;
	- iii. "Estado Civil": clicar na seta para selecionar a opção entre: casado, divorciado, separado, solteiro ou viúvo;
	- iv. "Sexo": clicar na seta para selecionar a opção entre: masculino ou feminino;

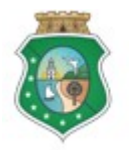

# CADASTRO DE PARCEIROS – PESSOA JURÍDICA

- v. "Data de Nascimento": digitar a data ou clicar no ícone de calendário ao lado do campo e localizar a data de nascimento do responsável;
- vi. "Tipo de Documento": clicar na seta para selecionar o documento de identidade a ser informado entre as opções: carteira de motorista, documento de identidade ou passaporte;
- vii. "Número do Documento": informar o número do documento de identidade selecionado;
- viii. "Órgão Expedidor": informar a sigla do órgão que emitiu o documento de identidade selecionado;
- ix. "UF": clicar na seta para selecionar a unidade da federação, ou seja, o estado em que foi emitido o documento de identidade selecionado;
- x. "Data de Emissão": digitar a data ou clicar no ícone de calendário ao lado do campo e localizar a data de emissão do documento de identidade selecionado;

OBS.: se o documento for Passaporte, deve ser informada, também, a data da validade.

- xi. "Ocupação Profissional": clicar na seta para identificar a ocupação profissional do responsável. Se na relação apresentada não constar a ocupação do responsável, escolher a opção "Outros trabalhadores de serviços diversos";
- xii. "Nome da Mãe": informar o nome completo da mãe do responsável, sem abreviaturas;
- xiii. "Nome do Pai": informar o nome completo do pai do responsável, sem abreviaturas;
- xiv. "Endereço": clicar no link "+Incluir" para abrir a tela para a inclusão de informações do endereço. Se o endereço informado for o principal do responsável, aquele onde ele pode ser encontrado, clicar nessa opção no início da tela.

Se o responsável souber o número do CEP: digitar o número do CEP, clicar fora do campo ou na lupa (ao lado do campo logradouro) para o e-Parcerias trazer, automaticamente, as informações de Logradouro, Tipo de Logradouro, País, UF, Município e Bairro/Distrito (caso não saiba o nº. do CEP, basta clicar na lupa ao lado do campo logradouro e informar o endereço desejado). Complementar o cadastro digitando as informações de "Número" do imóvel, "Complemento", se houver, ex: número do apartamento, etc. Clicar na seta para selecionar o "Tipo de Endereço" (residencial, correspondência, entrega e cobrança). Por fim, clicar no botão "Salvar".

OBS: o Comprovante de Endereço deverá ter data de emissão de no máximo 6 (seis) meses anteriores à data de solicitação do cadastro. O mesmo deverá estar em nome do parceiro, de seu representante legal ou do membro de diretoria das Organizações da Sociedade Civil. Caso os

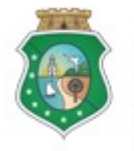

CONTROLADORIA E OUVIDORIA **GERAL DO ESTADO** 

Governo do Estado do Ceará

Sistema/Módulo: e-Parcerias/CAD Usuário: Convenente Data: 28/12/2018 Versão: 01 Página 14 de 52

## CADASTRO DE PARCEIROS – PESSOA JURÍDICA

mesmos não possuam o referido documento em seu nome, aceita-se a "Declaração de Residência", cujo modelo encontra-se no site da CGE (www.cge.ce.gov.br), em Serviços /Parcerias/ Modelos de documentos/ etapa de cadastro).

### ATENÇÃO!

PARA OS RESPONSÁVEIS COM ENDEREÇO NO INTERIOR DO ESTADO EM QUE O MUNICÍPIO POSSUI UM ÚNICO CEP, AO INFORMAR O CEP NO CAMPO ESPECÍFICO, O CAMPO LOGRADOURO SERÁ PREENCHIDO AUTOMATICAMENTE DE ACORDO COM O CADASTRO DOS CORREIOS. NO CAMPO "COMPLEMENTO" O RESPONSÁVEL DEVERÁ INFORMAR O SEU ENDEREÇO COMPLETO

- xv. "Meios de Contato": clicar no link "+Incluir" para abrir a tela para a inclusão de informações. Se o contato informado for o principal do responsável, aquele onde ele pode ser encontrado, clicar nessa opção no início da tela. Para selecionar o "Tipo de Contato", clicar na seta para escolher uma das opções: telefone fixo, telefone móvel, e-mail. Em seguida, informar o "Número" do contato escolhido, se o contato selecionado for o e-mail, informar o endereço eletrônico. Por fim, clicar no botão "Salvar".
- d) Para a inclusão de Documentação Obrigatória, sem prazo de validade. Ex: CPF, Comprovante de Endereço, Documento de Identidade, clicar no círculo correspondente ao documento que desejar inserir e clicar no botão "Incluir". Na tela "Documentação Obrigatória", preencher os seguintes campos:
	- i. "Número do Documento": informar o número do documento selecionado;
	- ii. "UF Emissão": clicar na seta para selecionar a unidade da federação, ou seja, o estado em que foi emitido o documento selecionado;
	- iii. "Data de Emissão": digitar a data ou clicar no ícone de calendário ao lado do campo e localizar a data de emissão do documento selecionado;
	- iv. "Complemento": registrar informações complementares, se necessário;
	- v. Clicar no botão "+Anexar" para abrir caixa para selecionar o arquivo do documento que será anexado. Para concluir a operação, clicar no botão "Salvar".
- e) Para a inclusão de Documentação Obrigatória, com prazo de validade, ex: certidões negativas de débitos federais, estaduais e municipais, clicar no círculo correspondente ao documento que desejar inserir e clicar no

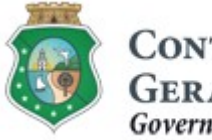

# CADASTRO DE PARCEIROS – PESSOA JURÍDICA

botão "Editar". Na tela "Documentação Obrigatória", preencher os seguintes campos:

- i. "Número do Documento": informar o número do documento selecionado;
- ii. "Data de Emissão": digitar a data ou clicar no ícone de calendário ao lado do campo e localizar a data de emissão do documento selecionado;

OBS: no caso do "Certificado de Regularidade do FGTS" a data de início da validade não se refere à data de emissão do documento. O usuário deve informar a data de emissão para a contagem correta do prazo de validade.

- iii. "Complemento": registrar informações complementares, se necessário;
- iv. O e-Parcerias exibe, automaticamente, o prazo de validade, o período e a data de validade da certidão. Porém, se o prazo de validade não corresponder ao documento a ser anexado, clicar no botão "Alterar Prazo". Informar o "Prazo de Validade" da certidão, clicar na seta para selecionar o "Período" de validade em dias, meses ou anos. A "Data de Validade" será calculada automaticamente pelo e-Parcerias.
- v. Clicar no botão "+Anexar" para abrir caixa para selecionar o arquivo do documento que será anexado. Para concluir a operação, clicar no botão "Salvar".
- f) Para a inclusão de Documentação Complementar, clicar no link "+Incluir" para abrir a tela para a inclusão de informações e do documento complementar, se necessário.
	- i. "Nome do Documento": informar o nome do documento a ser inserido;
	- ii. "Descrição": descrever sucintamente a que se refere o documento, se necessário;
	- iii. Clicar no botão "+Anexar" para abrir caixa para selecionar o arquivo do documento que será anexado. Para concluir a operação, clicar no botão "Salvar".
- g) Na medida em que os dados do cadastro são inseridos, o parceiro poderá salvar parcialmente as informações clicando no botão "Salvar". O sistema enviará um link para o e-mail do usuário, que dará acesso ao cadastro e permitirá a sua finalização em um outro momento.

ATENÇÃO! O link estará ativo até 5 dias úteis. Após essa data, o usuário deverá iniciar novamente o pré-cadastro.

h) Caso opte pelo botão "Cancelar", os dados cadastrados serão perdidos.

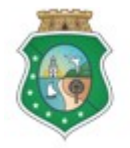

## CADASTRO DE PARCEIROS – PESSOA JURÍDICA

### Para a Pessoa Jurídica considerada Organização da Sociedade Civil (OSC)

- a) Após clicar na opção "Sim", o usuário deverá escolher um dos três tipos de OSC (Entidade Privada sem fins lucrativos, Sociedade Cooperativa ou Organização Religiosa);
- b) Em seguida, o sistema pede que selecione a principal área de atuação, dentre elas: Artes e Cultura, Esporte e Recreação, Saúde, Serviços sociais, Educação e Outras atividades;
- c) Após a seleção, o sistema libera para o preenchimento dos demais campos para informações cadastrais do parceiro, do responsável pelo parceiro, dos dirigentes e inclusão de documentos (obrigatórios e complementares).
- d) Para os dados do cadastro da OSC, preencher os campos de acordo com o "comprovante de inscrição no Cadastro Nacional da Pessoa Jurídica":
	- i. "Nome Fantasia": informar o título do estabelecimento do parceiro;
	- ii. "Razão Social": informar o nome empresarial do parceiro;
	- iii. "Data de Abertura": informar a data de abertura do cadastro do CNPJ;
	- iv. "Atividade Econômica Principal": clicar na seta para selecionar a atividade econômica principal do parceiro;
	- v. "Website para divulgação dos instrumentos": informar o endereço eletrônico do site da instituição, se houver;
	- vi. "E-mail Principal do Parceiro": informar o endereço eletrônico da instituição para correspondência;
	- vii. "Endereço": clicar no link "+Incluir" para abrir a tela para a inclusão de informações do endereço. Se o endereço informado for o principal do parceiro, aquele onde ele pode ser encontrado, clicar nessa opção no início da tela.

Se o responsável souber o número do CEP: digitar o número do CEP, clicar fora do campo ou na lupa (ao lado do campo logradouro) para o e-Parcerias trazer, automaticamente, as informações de Logradouro, Tipo de Logradouro, País, UF, Município e Bairro/Distrito (caso não saiba o nº. do CEP, basta clicar na lupa ao lado do campo logradouro e informar o endereço desejado). Complementar o cadastro digitando as informações de "Número" do imóvel, "Complemento", se houver, ex: número do apartamento, etc. Clicar na seta para selecionar o "Tipo de Endereço" (filial ou matriz). Por fim, clicar no botão "Salvar".

OBS: o Comprovante de Endereço deverá ter data de emissão de no máximo 6 (seis) meses anteriores à data de solicitação do cadastro. O mesmo deverá estar em nome do parceiro, de seu representante legal ou do membro de diretoria das Organizações da Sociedade Civil. Caso os

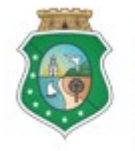

CONTROLADORIA E OUVIDORIA **GERAL DO ESTADO** 

Governo do Estado do Ceará

Sistema/Módulo: e-Parcerias/CAD Usuário: Convenente Data: 28/12/2018 Versão: 01 Página 17 de 52

## CADASTRO DE PARCEIROS – PESSOA JURÍDICA

mesmos não possuam o referido documento em seu nome, aceita-se a "Declaração de Residência", cujo modelo encontra-se no site da CGE (www.cge.ce.gov.br), em Serviços /Parcerias/ Modelos de documentos/ etapa de cadastro).

### ATENÇÃO!

PARA OS PARCEIROS COM ENDEREÇO NO INTERIOR DO ESTADO EM QUE O MUNICÍPIO POSSUI UM ÚNICO CEP, AO INFORMAR O CEP NO CAMPO ESPECÍFICO, O CAMPO LOGRADOURO SERÁ PREENCHIDO AUTOMATICAMENTE DE ACORDO COM O CADASTRO DOS CORREIOS. NO CAMPO "COMPLEMENTO" O PARCEIRO DEVERÁ INFORMAR O SEU ENDEREÇO COMPLETO.

- viii. "Meios de Contato": clicar no link "+Incluir" para abrir a tela para a inclusão de informações. Se o contato informado for o principal do parceiro, aquele onde ele pode ser encontrado, clicar nessa opção no início da tela. Para selecionar o "Tipo de Contato", clicar na seta para escolher uma das opções: telefone fixo, telefone móvel, e-mail. Em seguida, informar o "Número" do contato escolhido, se o contato selecionado for o e-mail, informar o endereço eletrônico. Por fim, clicar no botão "Salvar".
- e) Para as informações cadastrais do responsável pelo parceiro, preencher os seguintes campos:
	- i. "CPF": informar o número do CPF do responsável legal;
	- ii. "Nome": informar o nome completo do responsável legal, sem abreviaturas;
	- iii. "Estado Civil": clicar na seta para selecionar a opção entre: casado, divorciado, separado, solteiro ou viúvo;
	- iv. "Sexo": clicar na seta para selecionar a opção entre: masculino ou feminino;
	- v. "Data de Nascimento": digitar a data ou clicar no ícone de calendário ao lado do campo e localizar a data de nascimento do responsável;
	- vi. "Tipo de Documento": clicar na seta para selecionar o documento de identidade a ser informado entre as opções: carteira de motorista, documento de identidade ou passaporte;
	- vii. "Número do Documento": informar o número do documento de identidade selecionado;
	- viii. "Órgão Expedidor": informar a sigla do órgão que emitiu o documento de identidade selecionado;

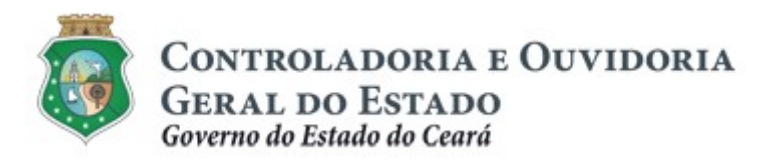

- ix. "UF": clicar na seta para selecionar a unidade da federação, ou seja, o estado em que foi emitido o documento de identidade selecionado;
- x. "Data de Emissão": digitar a data ou clicar no ícone de calendário ao lado do campo e localizar a data de emissão do documento de identidade selecionado;

OBS.: se o documento for Passaporte, deve ser informada, também, a data da validade.

- xi. "Ocupação Profissional": clicar na seta para identificar a ocupação profissional do responsável. Se na relação apresentada não constar a ocupação do responsável, escolher a opção "Outros trabalhadores de serviços diversos";
- xii. "Nome da Mãe": informar o nome completo da mãe do responsável, sem abreviaturas;
- xiii. "Nome do Pai": informar o nome completo do pai do responsável, sem abreviaturas;
- xiv. "Endereço": clicar no link "+Incluir" para abrir a tela para a inclusão de informações do endereço. Se o endereço informado for o principal do responsável, aquele onde ele pode ser encontrado, clicar nessa opção no início da tela.

Se o responsável souber o número do CEP: digitar o número do CEP, clicar fora do campo ou na lupa (ao lado do campo logradouro) para o e-Parcerias trazer, automaticamente, as informações de Logradouro, Tipo de Logradouro, País, UF, Município e Bairro/Distrito (caso não saiba o nº. do CEP, basta clicar na lupa ao lado do campo logradouro e informar o endereço desejado). Complementar o cadastro digitando as informações de "Número" do imóvel, "Complemento", se houver, ex: número do apartamento, etc. Clicar na seta para selecionar o "Tipo de Endereço" (residencial, correspondência, entrega e cobrança). Por fim, clicar no botão "Salvar".

### ATENÇÃO!

PARA OS RESPONSÁVEIS COM ENDEREÇO NO INTERIOR DO ESTADO EM QUE O MUNICÍPIO POSSUI UM ÚNICO CEP, AO INFORMAR O CEP NO CAMPO ESPECÍFICO, O CAMPO LOGRADOURO SERÁ PREENCHIDO AUTOMATICAMENTE DE ACORDO COM O CADASTRO DOS CORREIOS. NO CAMPO "COMPLEMENTO" O RESPONSÁVEL DEVERÁ INFORMAR O SEU ENDEREÇO COMPLETO

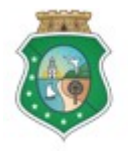

## CADASTRO DE PARCEIROS – PESSOA JURÍDICA

- xv. "Meios de Contato": clicar no link "+Incluir" para abrir a tela para a inclusão de informações. Se o contato informado for o principal do responsável, aquele onde ele pode ser encontrado, clicar nessa opção no início da tela. Para selecionar o "Tipo de Contato", clicar na seta para escolher uma das opções: telefone fixo, telefone móvel, e-mail. Em seguida, informar o "Número" do contato escolhido, se o contato selecionado for o e-mail, informar o endereço eletrônico. Por fim, clicar no botão "Salvar".
- f) Dirigentes: o link "+Incluir" ficará habilitado para a inclusão de dirigentes, somente após o preenchimento prévio dos dados do responsável pelo parceiro (descritos anteriormente). Ao clicar no link "+Incluir", a tela "cadastrar dirigente" será habilitada para preenchimento das informações cadastrais para cada dirigente (CPF, Nome, Estado civil, sexo, data de nascimento, ocupação profissional, dados do documento de identidade, dados do endereço do dirigente). Da mesma forma, será incluída a documentação para cada dirigente, clicando no círculo correspondente ao documento (documento de identidade, CPF e Comprovante de endereço) e em seguida, clicar no botão "Incluir". Para concluir a operação, clicar no botão "Salvar";
- g) Para a inclusão de Documentação Obrigatória, sem prazo de validade. Ex: CPF, Comprovante de Endereço, Documento de Identidade, clicar no círculo correspondente ao documento que desejar inserir e clicar no botão "Incluir". Na tela "Documentação Obrigatória", preencher os seguintes campos:
	- i. "Número do Documento": informar o número do documento selecionado;
	- ii. "UF Emissão": clicar na seta para selecionar a unidade da federação, ou seja, o estado em que foi emitido o documento selecionado;
	- iii. "Data de Emissão": digitar a data ou clicar no ícone de calendário ao lado do campo e localizar a data de emissão do documento selecionado;
	- iv. "Complemento": registrar informações complementares, se necessário;
	- v. Clicar no botão "+Anexar" para abrir caixa para selecionar o arquivo do documento que será anexado. Para concluir a operação, clicar no botão "Salvar".
- h) Para a inclusão de Documentação Obrigatória, com prazo de validade, Ex: certidões negativas de débitos federais, estaduais e municipais, clicar no círculo correspondente ao documento que desejar inserir e clicar no botão "Editar". Na tela "Documentação Obrigatória", preencher os seguintes campos:

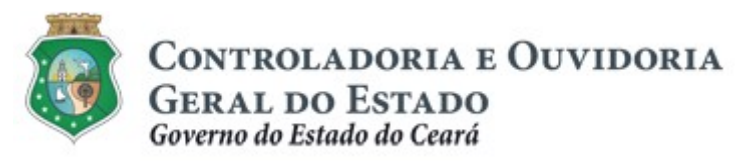

- vi. "Número do Documento": informar o número do documento selecionado;
- vii. "Data de Emissão": digitar a data ou clicar no ícone de calendário ao lado do campo e localizar a data de emissão do documento selecionado;

OBS: no caso do "Certificado de Regularidade do FGTS" a data de início da validade não se refere à data de emissão do documento. O usuário deve informar a data de emissão para a contagem correta do prazo de validade.

- viii. "Complemento": registrar informações complementares, se necessário;
- ix. O e-Parcerias exibe, automaticamente, o prazo de validade, o período e a data de validade da certidão. Porém, se o prazo de validade corresponder ao documento a ser anexado, clicar no botão "Alterar Prazo". Informar o "Prazo de Validade" da certidão, clicar na seta para selecionar o "Período" de validade em dias, meses ou anos. A "Data de Validade" será calculada automaticamente pelo e-Parcerias.
- x. Clicar no botão "+Anexar" para abrir caixa para selecionar o arquivo do documento que será anexado. Para concluir a operação, clicar no botão "Salvar".
- i) Para a inclusão de **Documentação Complementar**, clicar no link "+Incluir" para abrir a tela para a inclusão de informações e do documento complementar, se necessário.
	- i. "Nome do Documento": informar o nome do documento a ser inserido;
	- ii. "Descrição": descrever sucintamente a que se refere o documento, se necessário;
	- iii. Clicar no botão "+Anexar" para abrir caixa para selecionar o arquivo do documento que será anexado. Para concluir a operação, clicar no botão "Salvar".
- j) Na medida em que os dados do cadastro são inseridos, o parceiro poderá salvar parcialmente as informações, clicando no botão "Salvar". O sistema enviará um link para o e-mail do usuário, dando acesso ao cadastro e permitindo sua finalização em um outro momento.

### ATENÇÃO!

O link estará ativo até 5 dias úteis. Após essa data, o usuário deverá iniciar novamente o pré-cadastro.

k) Caso opte pelo botão "Cancelar", os dados cadastrados serão perdidos.

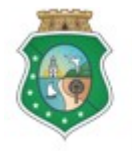

### CADASTRO DE PARCEIROS – PESSOA JURÍDICA

### II. Incluindo dados de Pessoa Jurídica de naturezas: "1- Administração Pública" ou "5 - Instituições Extraterritoriais"

Os procedimentos a serem seguidos para esse caso deverão ser os mesmos para o cadastro de "pessoa jurídica não considerada uma OSC" descritos no item anterior.

 OBS: para Pessoa Jurídica da Administração Pública, será exigido o "Relatório Resumido da Execução Orçamentária (RREO) relativo ao sexto bimestre do ano anterior" além dos documentos exigidos para a regularidade cadastral, não sendo exigida a "Declaração de não utilização de trabalho de menor, exceto como aprendiz".

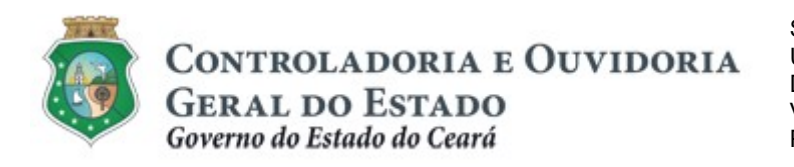

#### 2.2 Telas:

### 2.2.1 Iniciando o cadastro de parceiro Pessoa Jurídica:

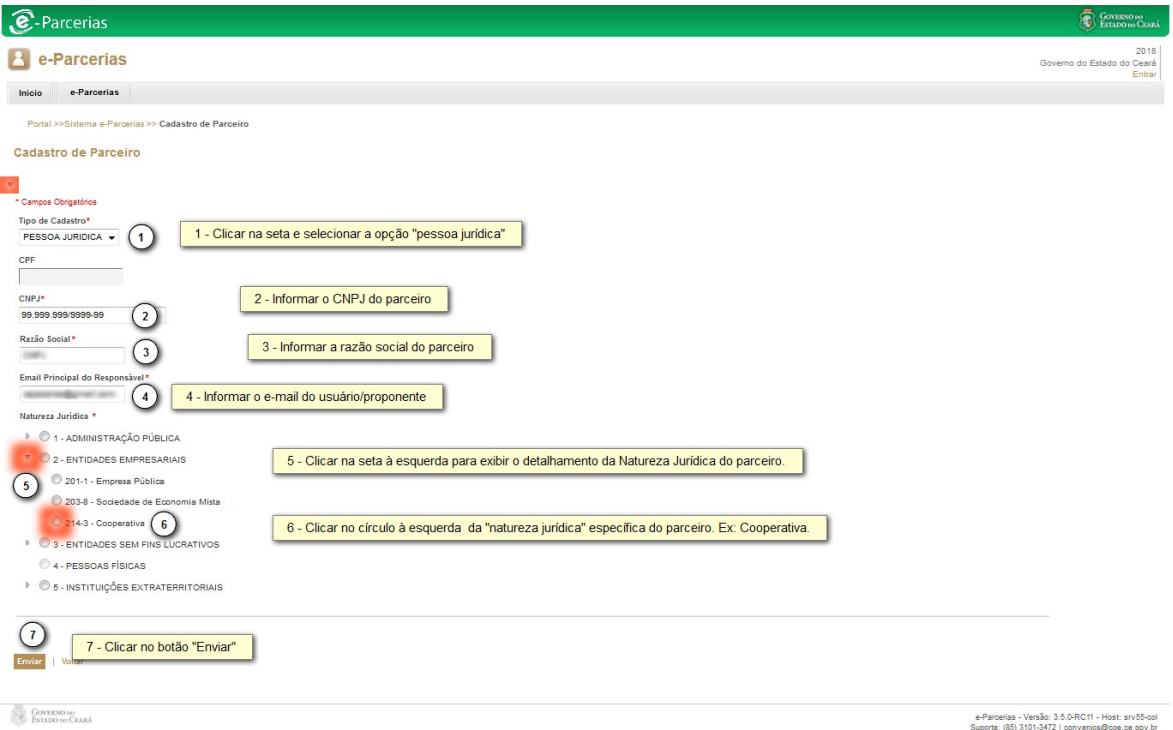

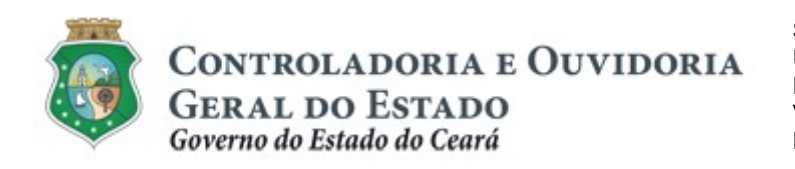

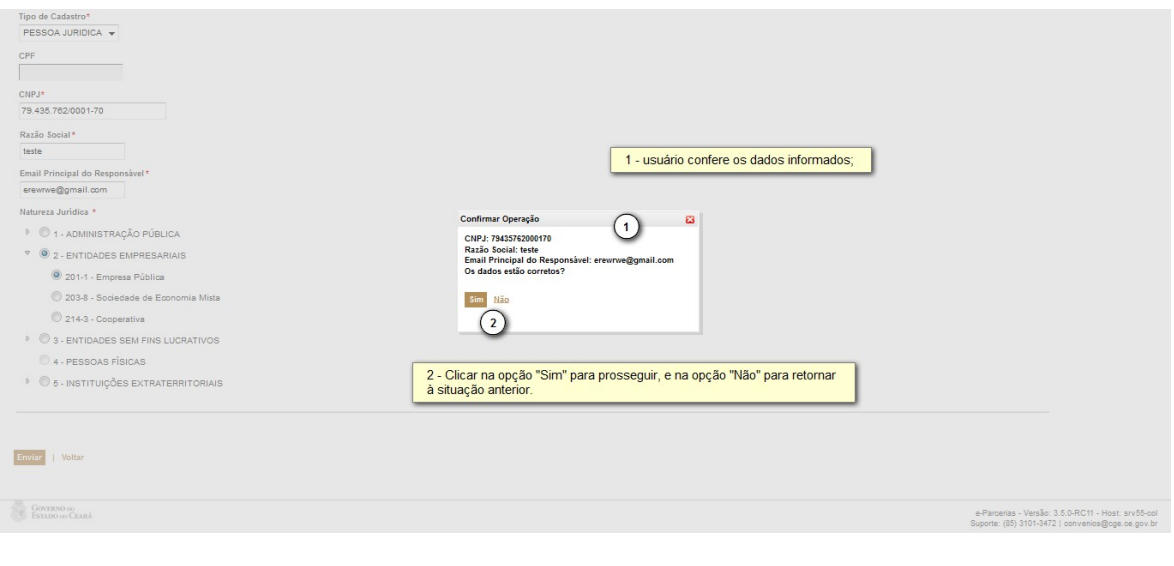

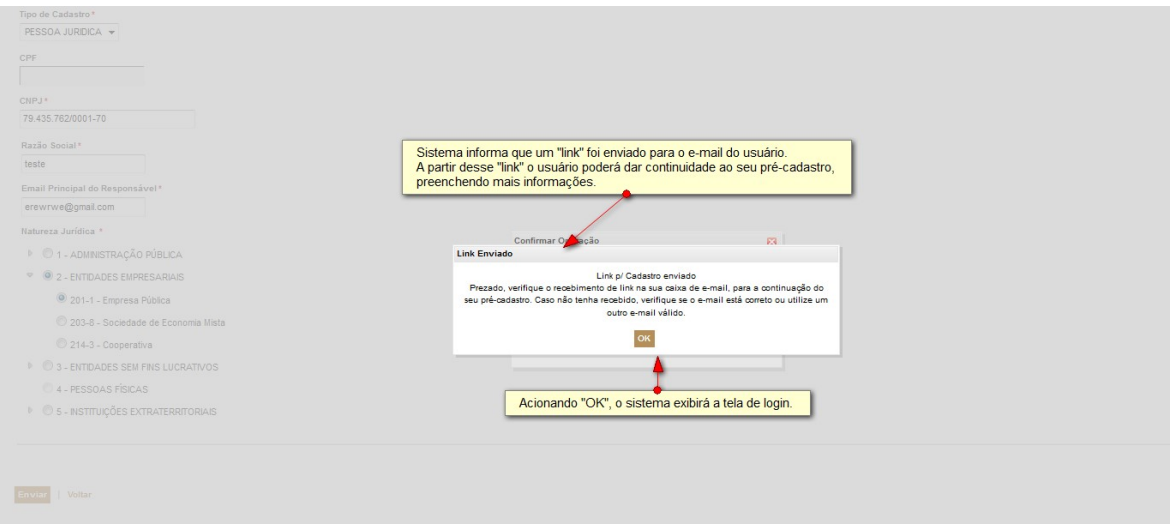

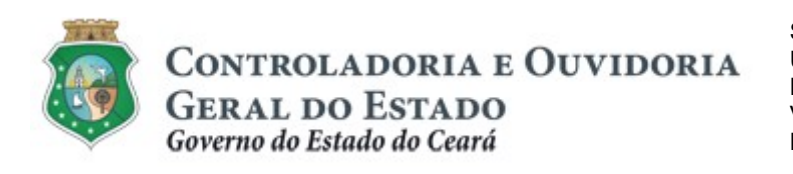

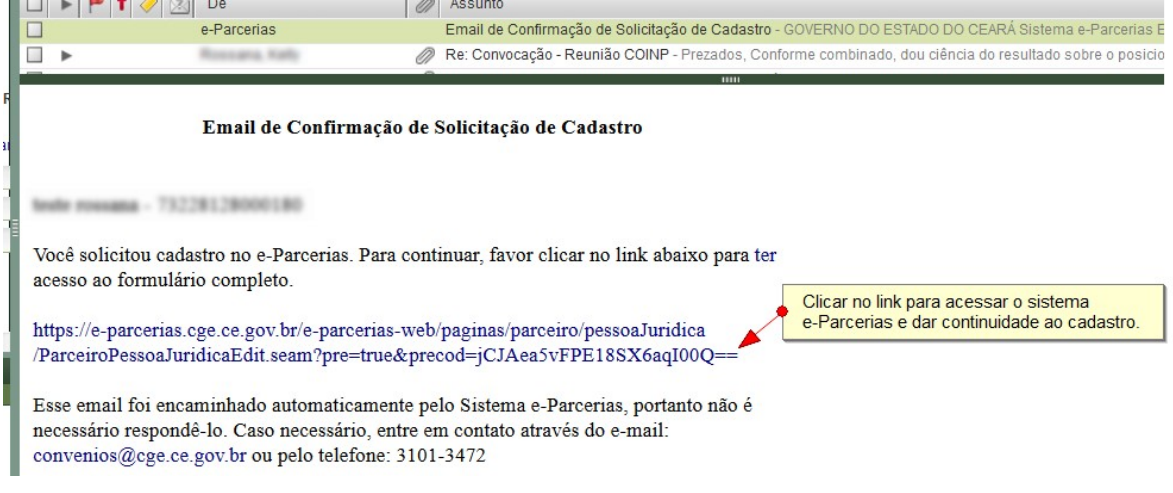

### 2.2.2 Incluindo informações cadastrais

I. Incluindo dados de Pessoa Jurídica de naturezas: "2- Entidades Empresariais" ou "3- Entidades sem Fins Lucrativos"

## Se Pessoa Jurídica NÃO considerada uma OSC:

a. Incluindo dados do cadastro da pessoa jurídica

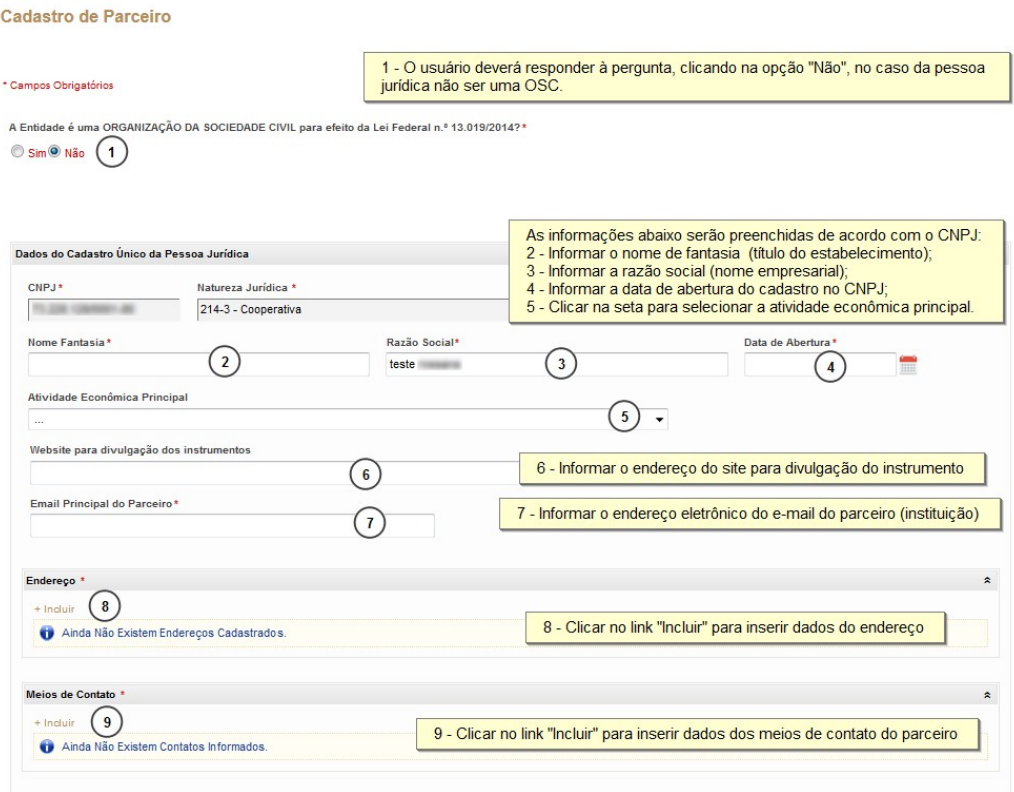

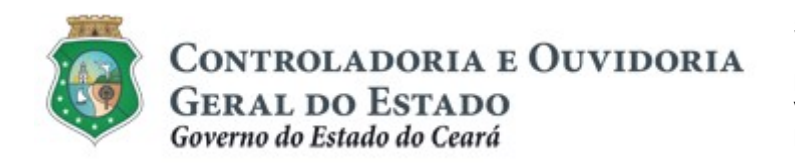

Inserindo informações do "Endereço" do parceiro

Digitando o "CEP" ou "Logradouro", adotar os seguintes procedimentos:

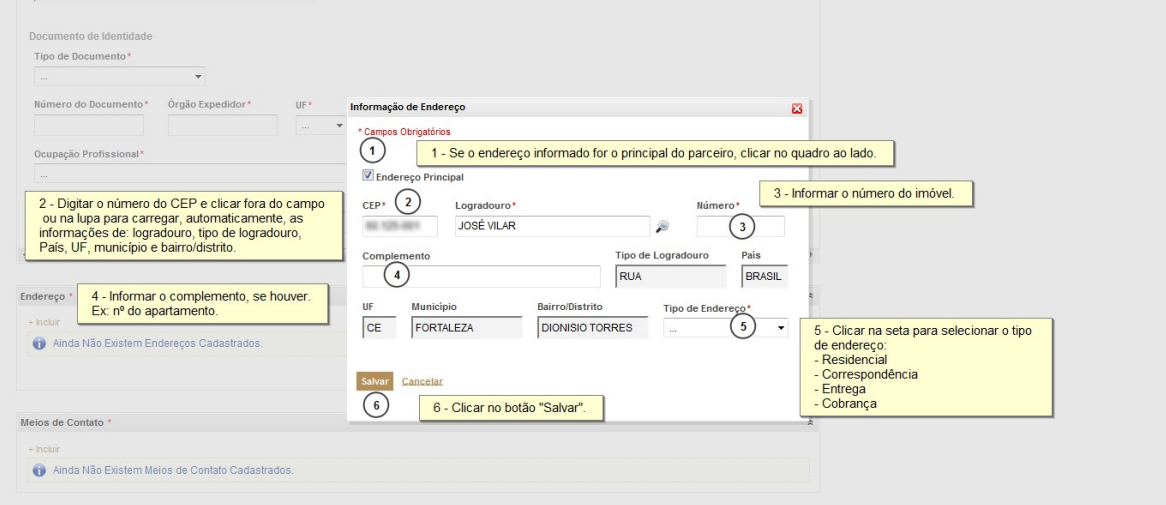

Inserindo informações de "Meios de Contato" do parceiro

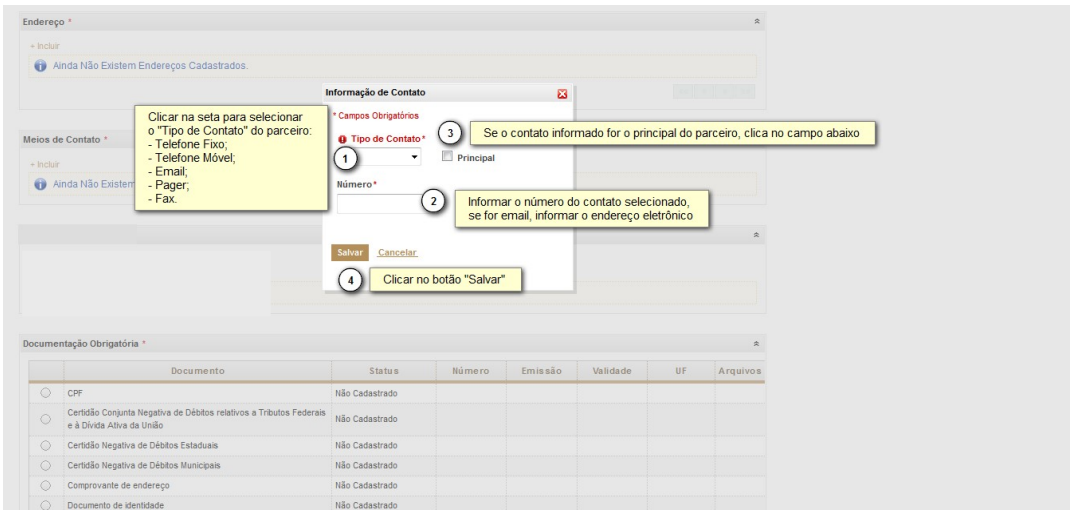

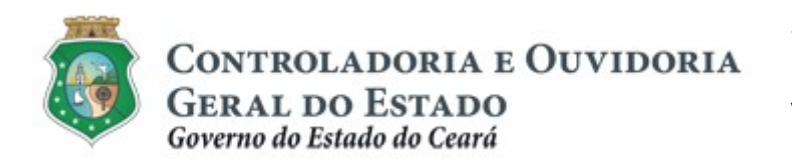

b. Incluindo informações cadastrais do responsável pelo parceiro Pessoa Jurídica:

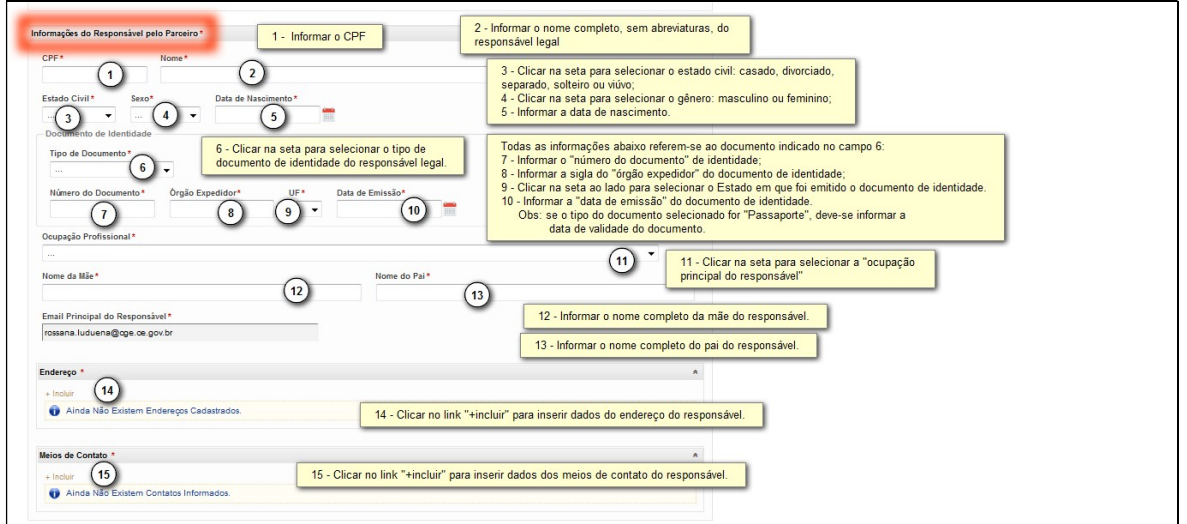

ATENÇÃO! Para inserir as informações de "Endereço" e "Meios de Contato" do responsável pelo parceiro, ver as telas 2.2.2 referentes a estes campos.

c. Incluindo documentação obrigatória:

Inserindo "Documentação Obrigatória" sem prazo de validade. Ex: CPF, Comprovante de Endereço, Documento de Identidade

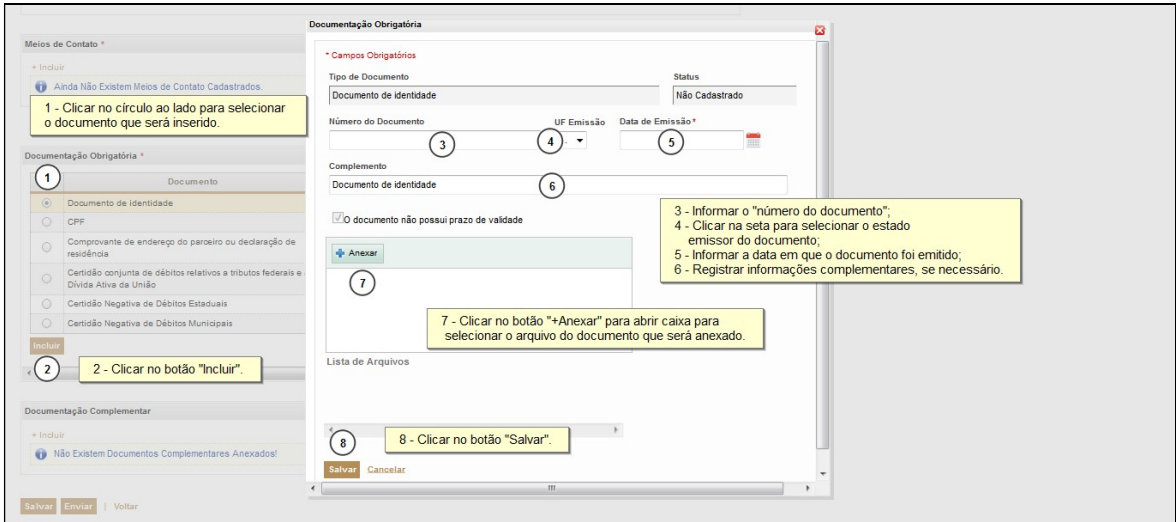

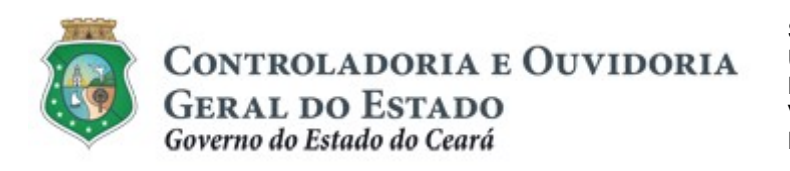

Inserindo "Documentação Obrigatória" com prazo de validade. Ex: certidões negativas de débitos federais, estaduais e municipais.

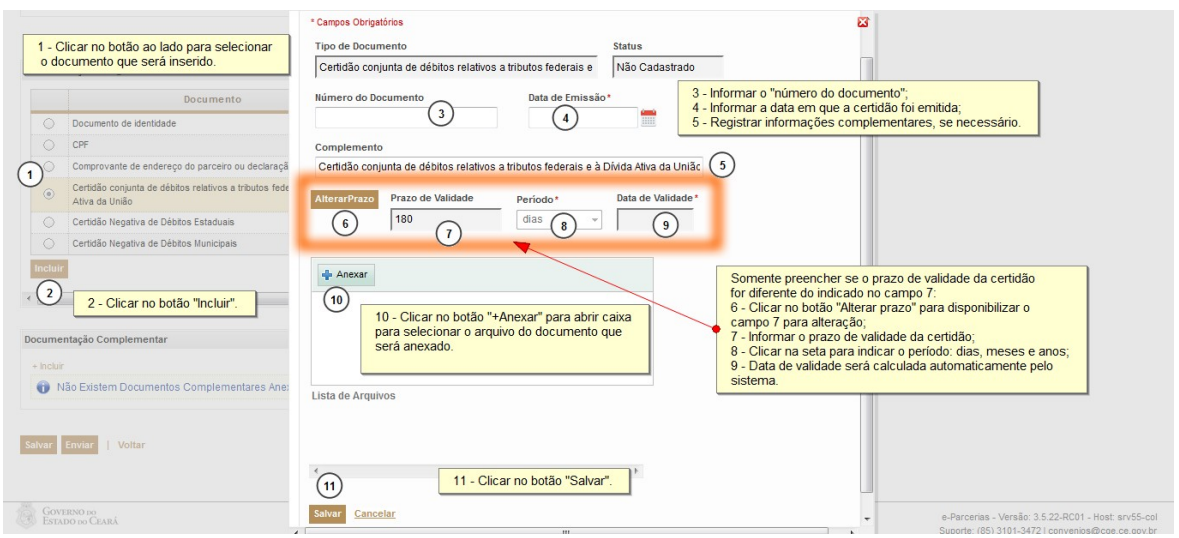

OBS: a certidão negativa de Débitos Municipais não possui campos para alteração de prazo de validade.

d. Inserindo "Documentação Complementar"

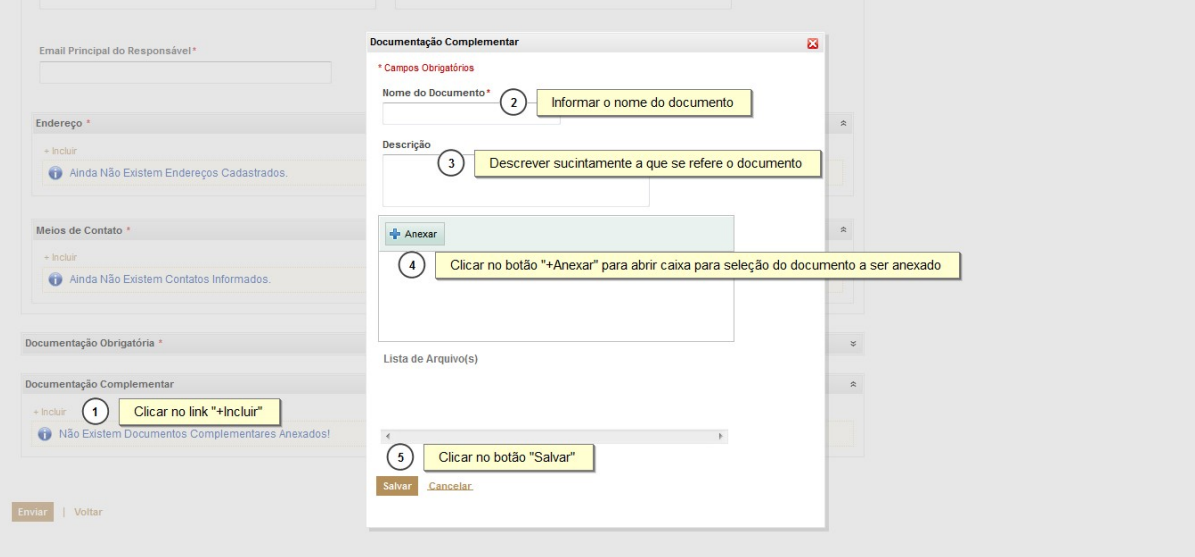

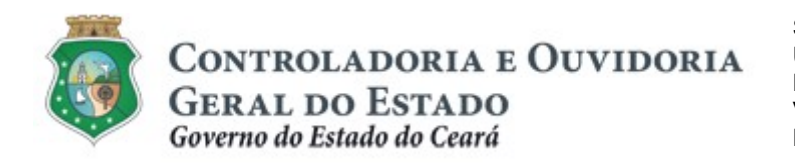

#### e. Salvando o cadastro

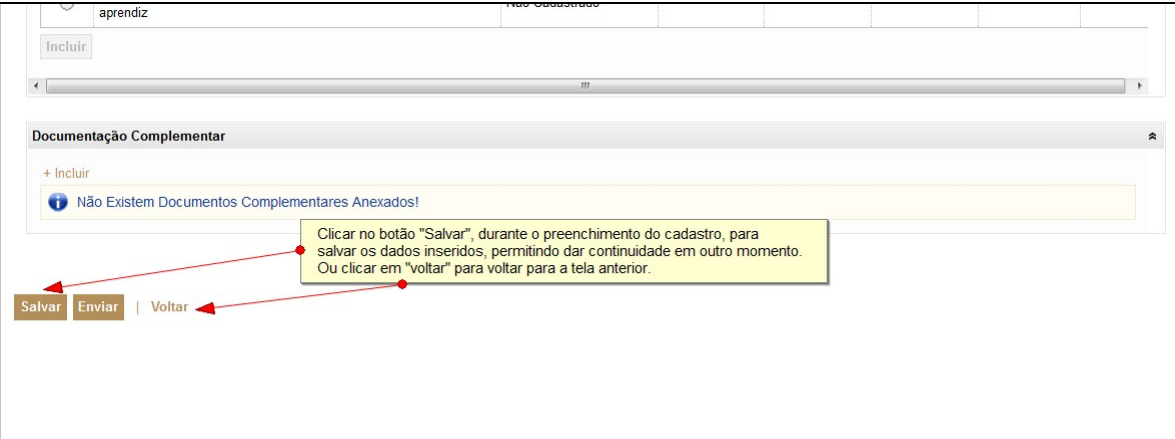

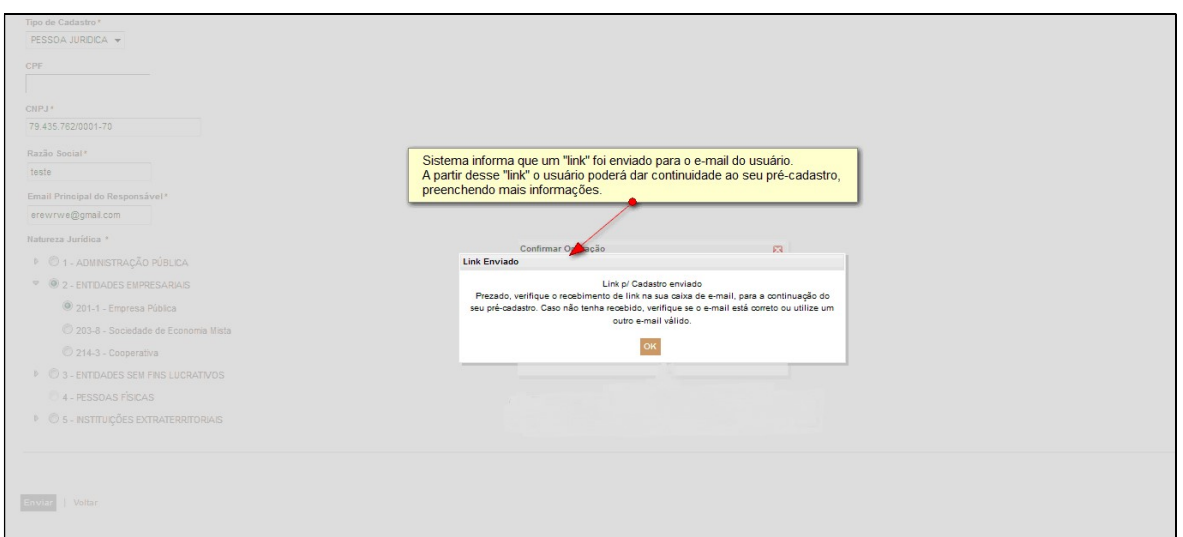

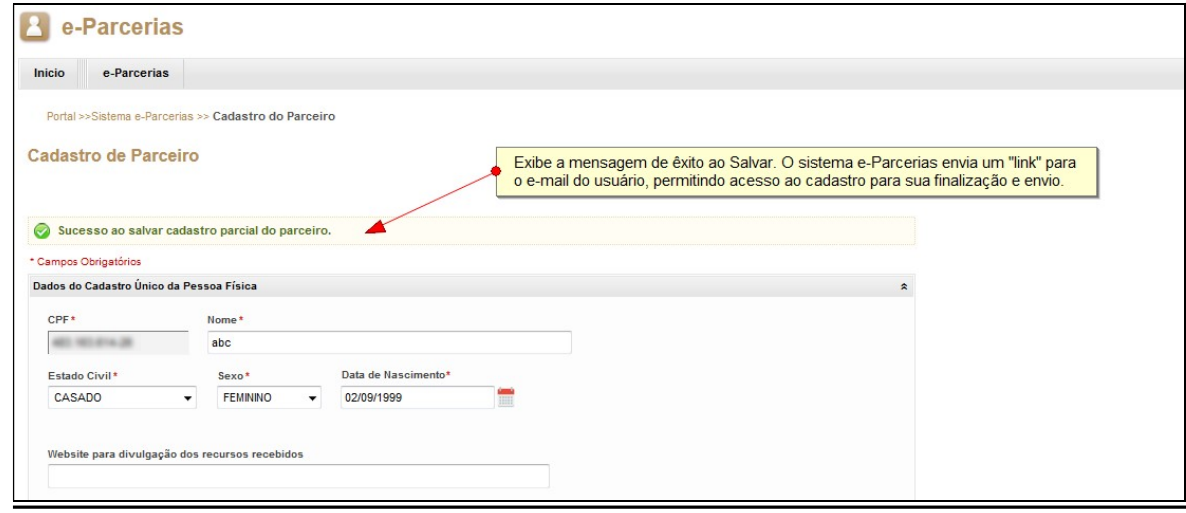

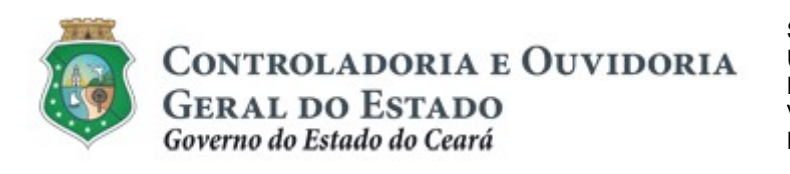

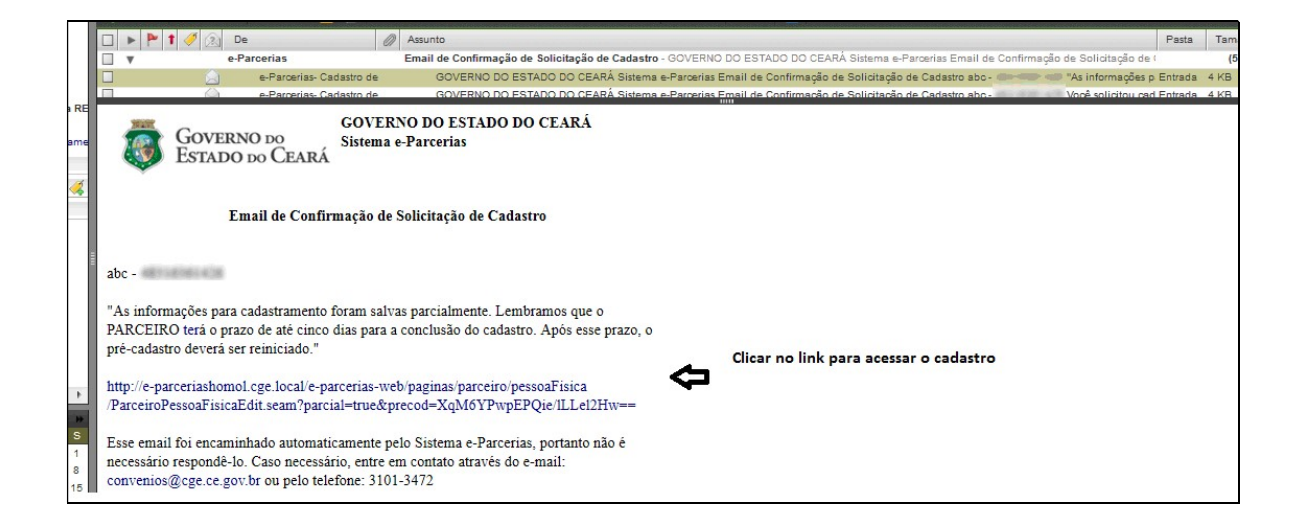

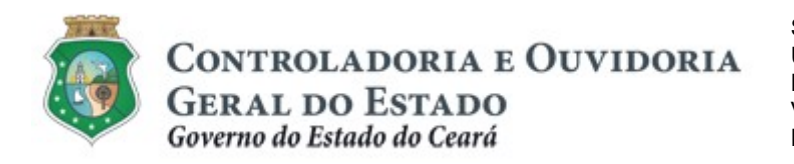

### Se Pessoa Jurídica for uma Organização da Sociedade Civil (OSC):

#### a. Incluindo dados do cadastro único da pessoa jurídica

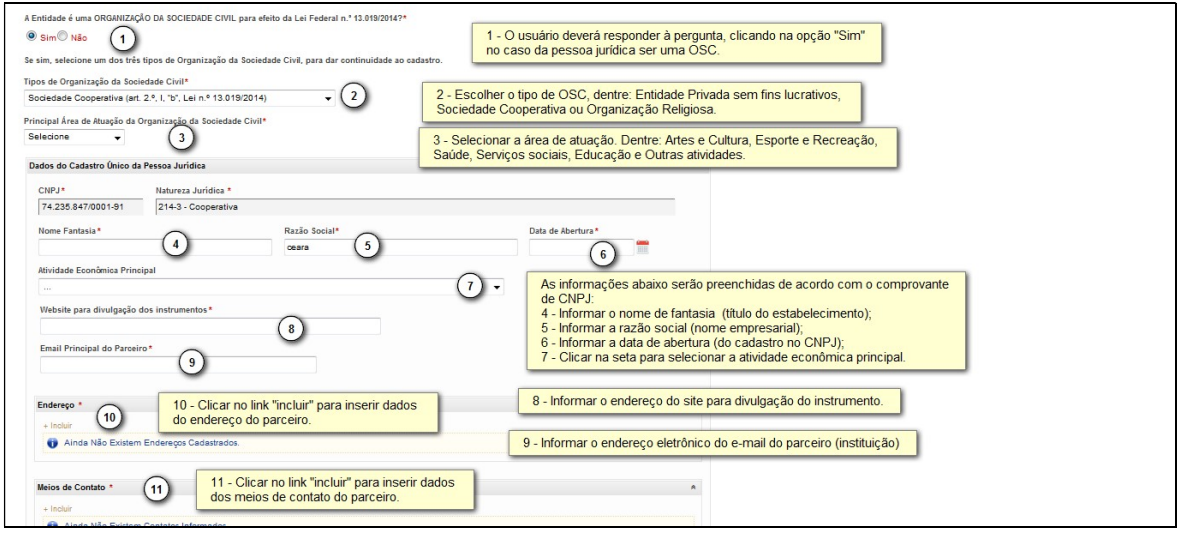

Inserindo informações do "Endereço" do parceiro

Digitando o "CEP" ou "Logradouro", adotar os seguintes procedimentos:

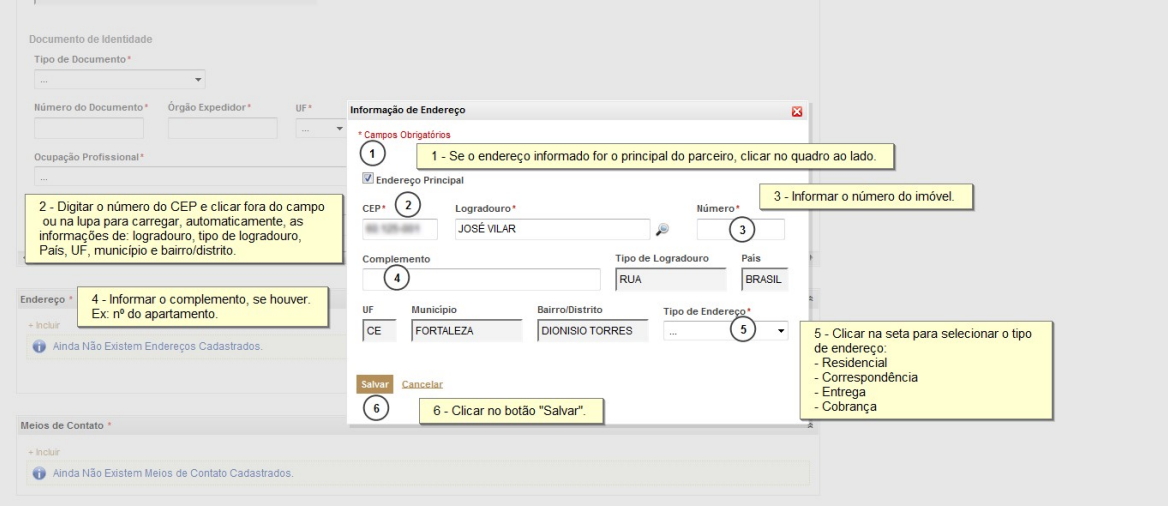

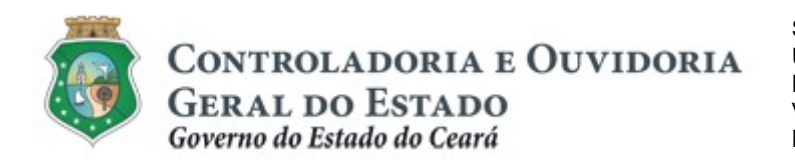

### Inserindo informações de "Meios de Contato" do parceiro

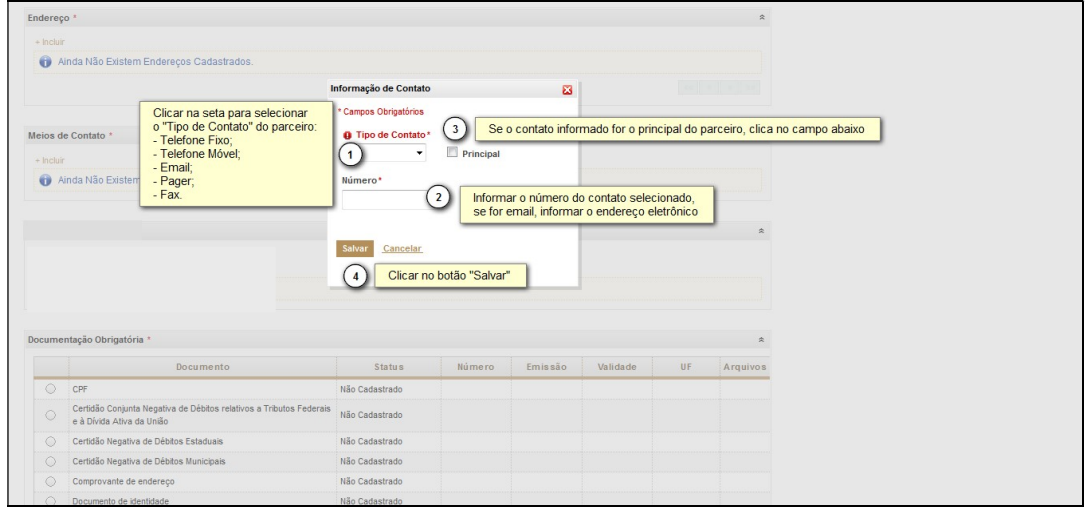

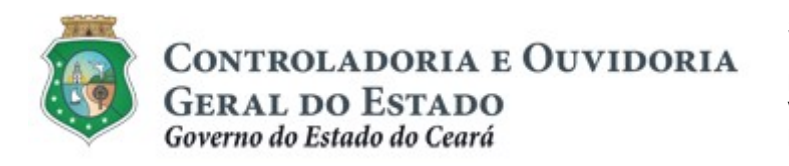

b. Incluindo informações cadastrais do Responsável pelo Parceiro Pessoa Jurídica:

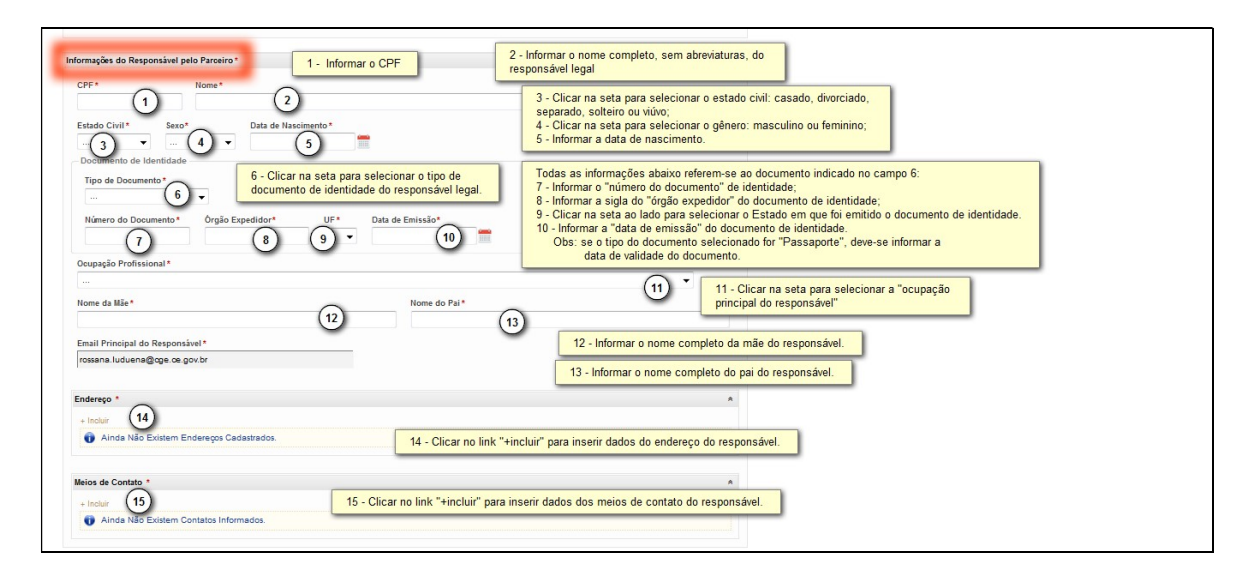

ATENÇÃO! Para inserir as informações de "Endereço" e "Meios de Contato" do responsável pelo parceiro, ver as telas 2.2.2 referentes a estes campos.

c. Incluindo informações cadastrais do(s) Dirigente(s):

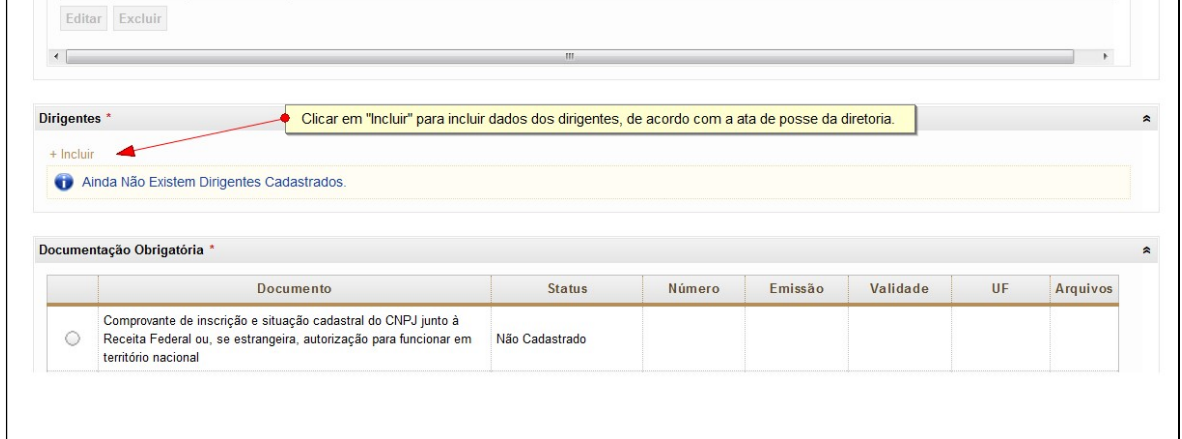

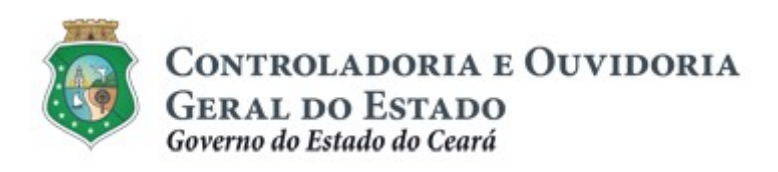

### Incluindo dados cadastrais:

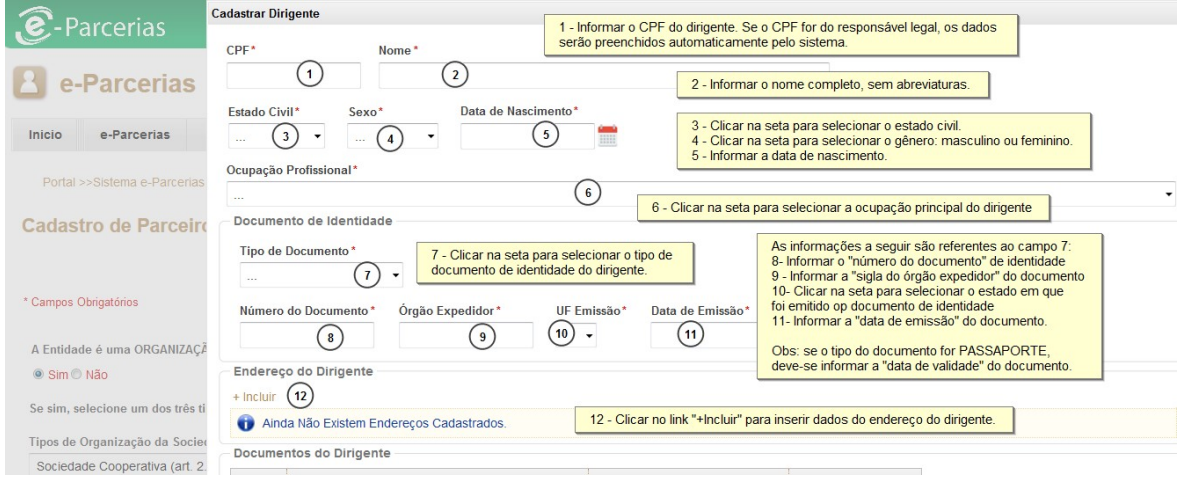

### Incluindo documentos:

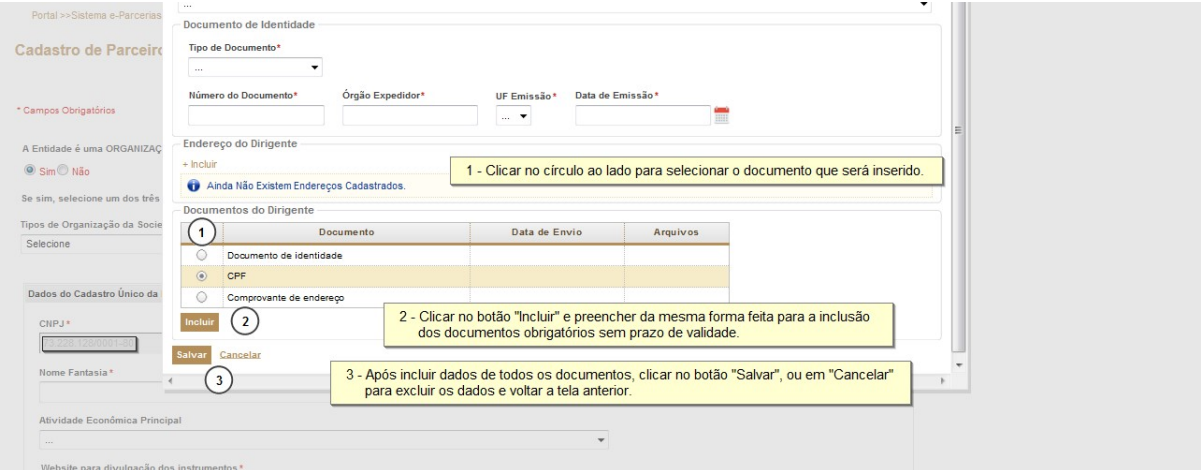

### ATENÇÃO!

Os dados do responsável legal serão preenchidos automaticamente assim que for inserido o seu CPF. Os documentos do mesmo serão inseridos na seção de "Documentação Obrigatória" a seguir. O sistema permitirá o cadastro de todos dirigentes existentes na instituição.

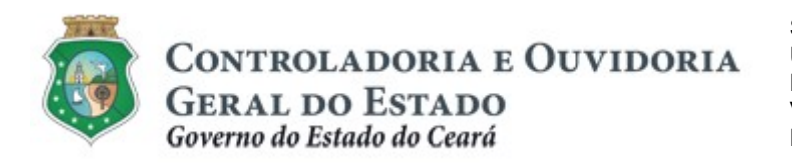

d. Inserindo "Documentação Obrigatória":

Inserindo "Documentação Obrigatória" sem prazo de validade. Ex: CPF, Comprovante de Endereço, Documento de Identidade

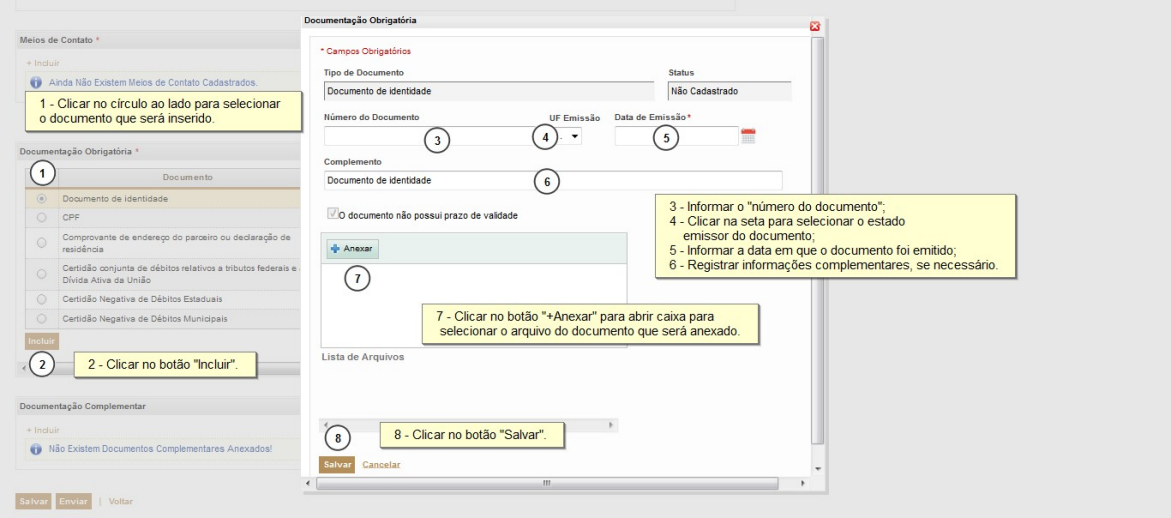

Inserindo "Documentação Obrigatória" com prazo de validade. Ex: certidões negativas de débitos federais, estaduais e municipais.

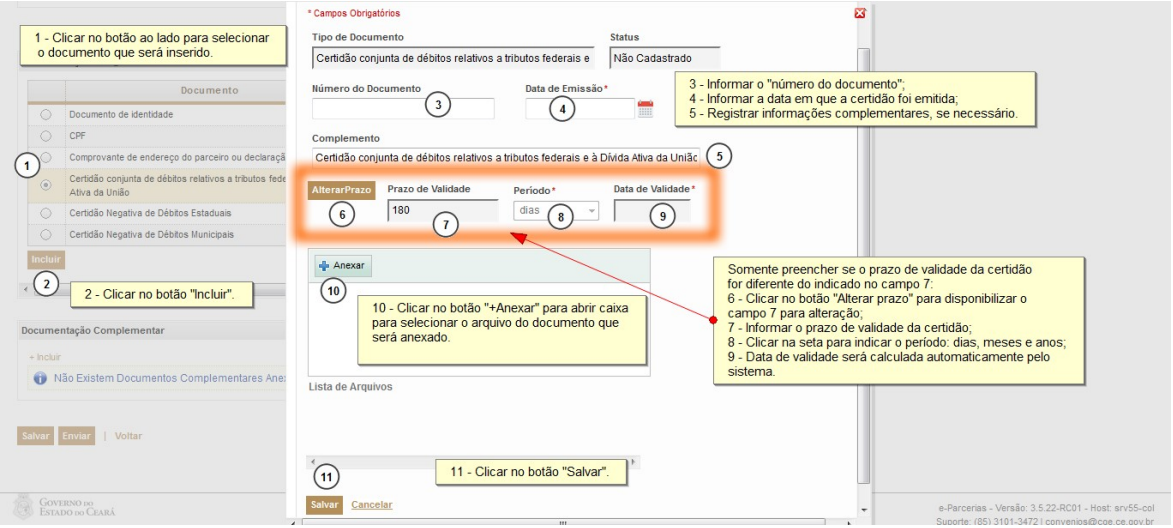

OBS: a certidão negativa de Débitos Municipais não possui campos para alteração de prazo de validade.

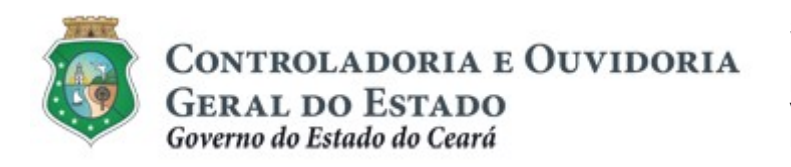

## e. Inserindo "Documentação Complementar"

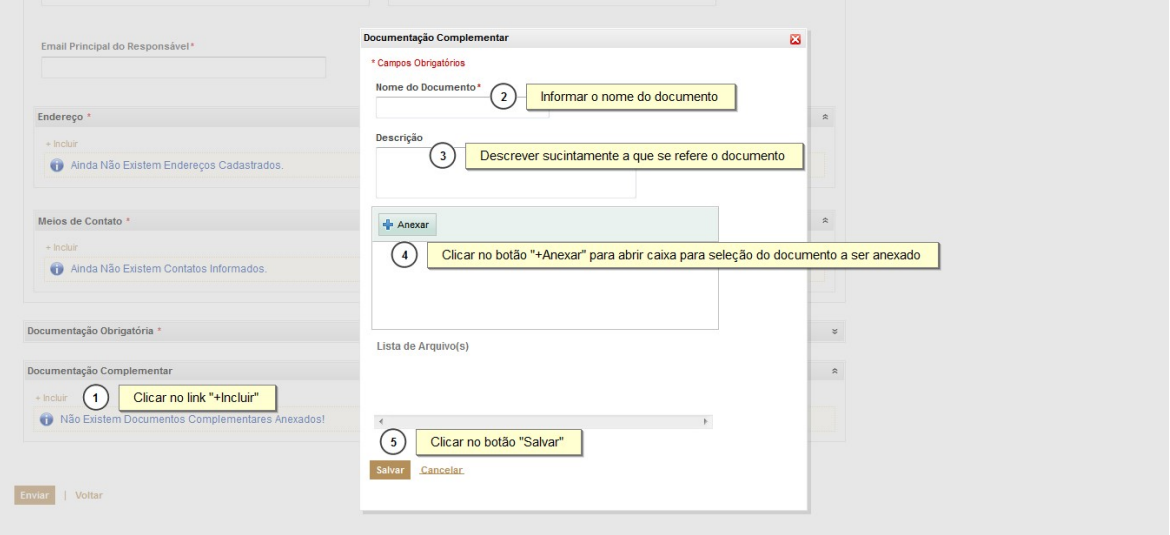

### Salvando o cadastro

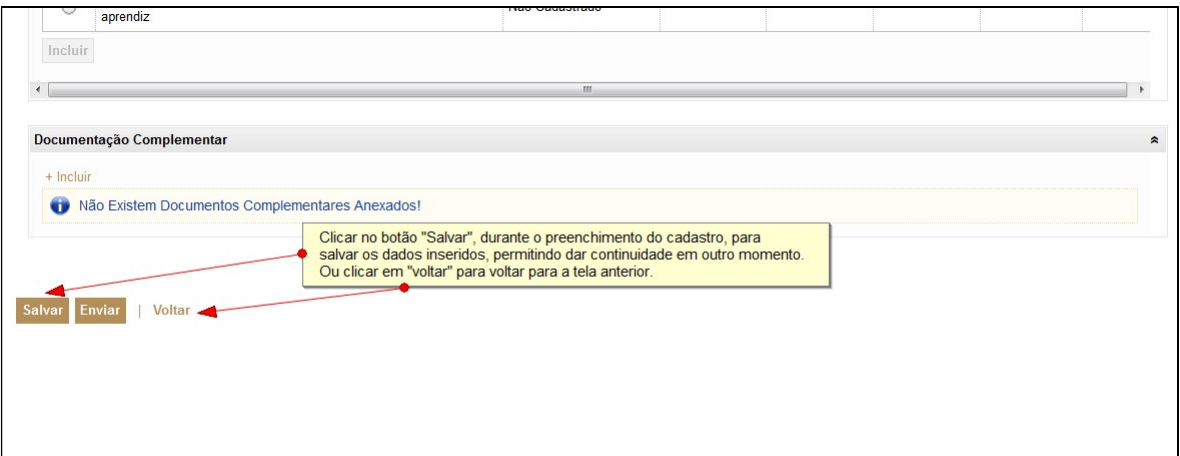

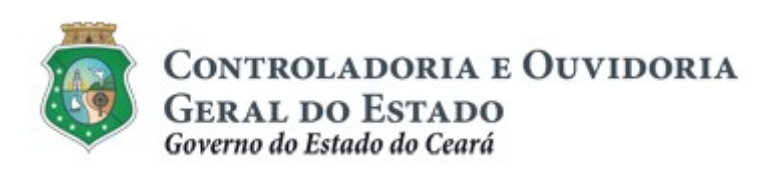

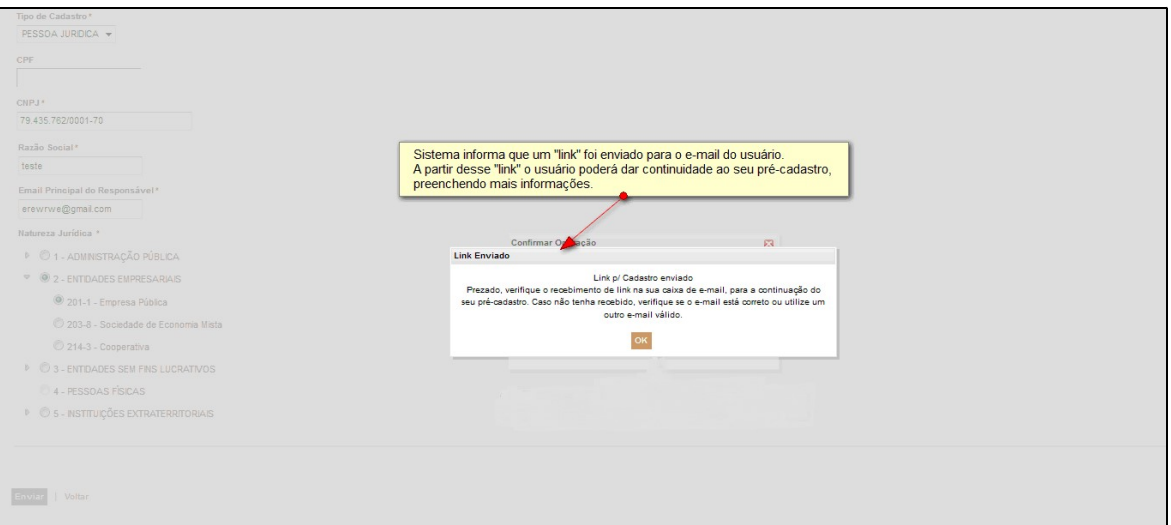

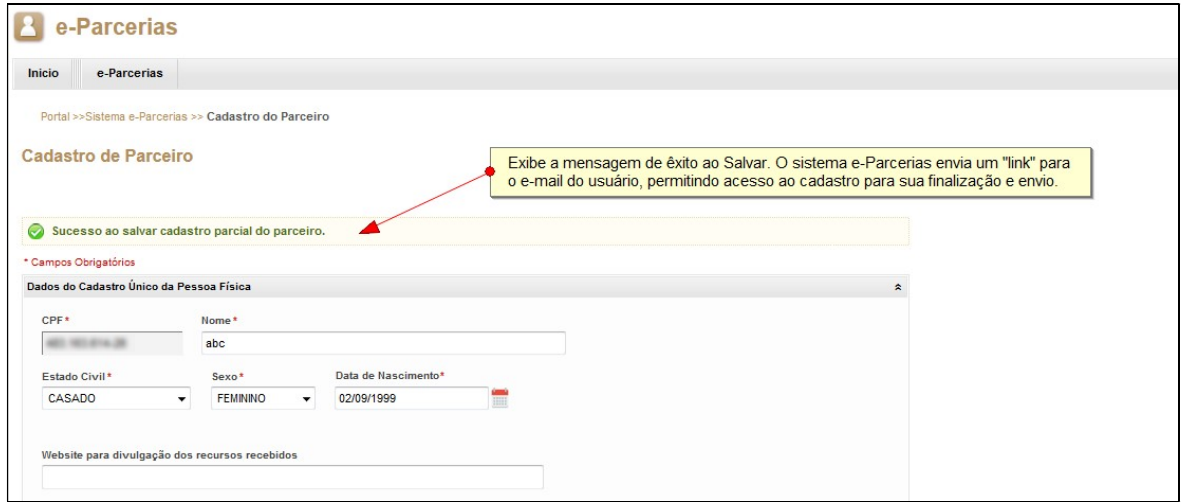

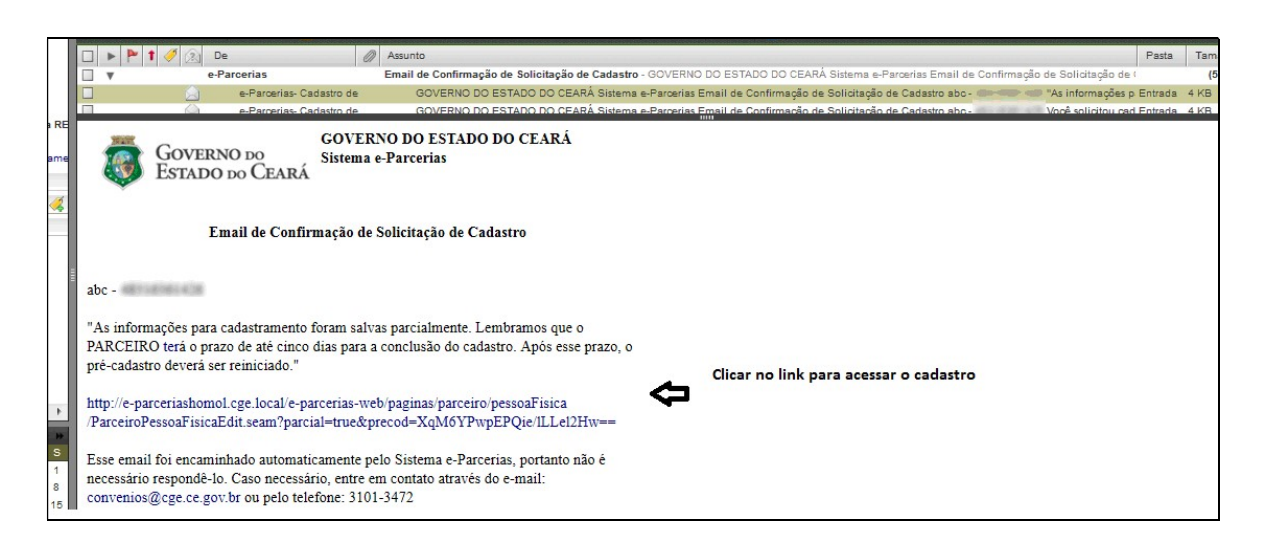

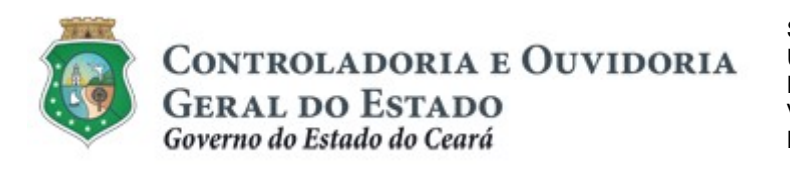

II. Incluindo dados de Pessoa Jurídica de natureza: "1- Administração Pública" ou "5 - Instituições Extraterritoriais"

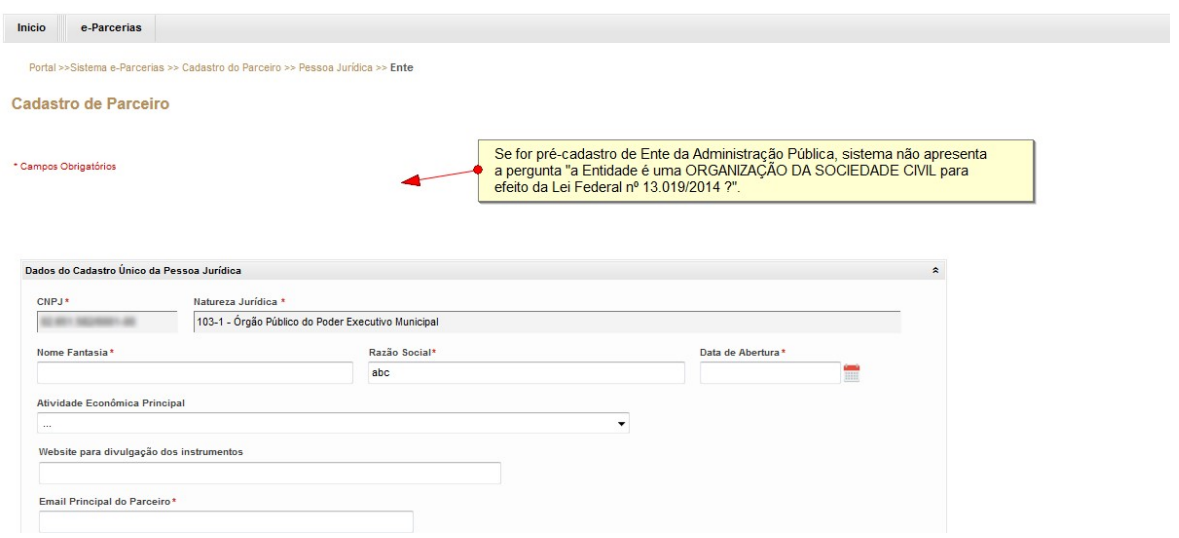

OBS: O cadastro de parceiro de natureza jurídica "Administração Pública" deve seguir os mesmos procedimentos de uma pessoa jurídica não OSC, atentando apenas para os documentos obrigatórios específicos.

### 3 ENVIAR O CADASTRO

### 3.1 Descrição:

- a) Após inserir todas as informações e documentos obrigatórios exigidos no cadastro, o parceiro pessoa jurídica deve clicar no botão "Enviar" (ou clicar no botão "Salvar" para salvar parcialmente e continuar em outro momento, conforme demonstrado no item anterior). Caso opte pelo botão "Voltar", os dados cadastrados serão perdidos e não serão enviados para análise pela CGE.
- b) Ao enviar o cadastro, o Sistema abrirá uma tela com a "Declaração de Responsabilidade", onde o interessado deverá clicar no botão "Aceito os Termos e Condições".
- c) Depois de aceitar os termos e condições, o e-Parcerias confirma o envio do cadastro do parceiro apresentando a mensagem "O Cadastro foi enviado com sucesso!", clicar no botão "OK".
- d) Após o envio do cadastro, será enviado automaticamente um aviso para o e-mail principal do Responsável pelo Parceiro, informando o recebimento das informações pelo e-Parcerias.
- e) O cadastro será analisado pela Controladoria e Ouvidoria Geral do Estado (CGE);

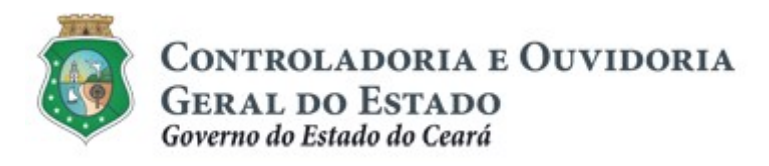

- f) Após a análise do cadastro pela CGE, será enviado automaticamente uma mensagem para o e-mail principal do Responsável pelo Parceiro:
	- i. No caso de cadastro validado: informando o login e a senha de acesso ao seu cadastro, podendo assim alterá-lo ou atualizá-lo.
	- ii. No caso de cadastro invalidado: enviando um link para que o parceiro possa fazer as devidas correções no seu cadastro.

### 3.2 Telas:

Enviando o cadastro para validação da CGE:

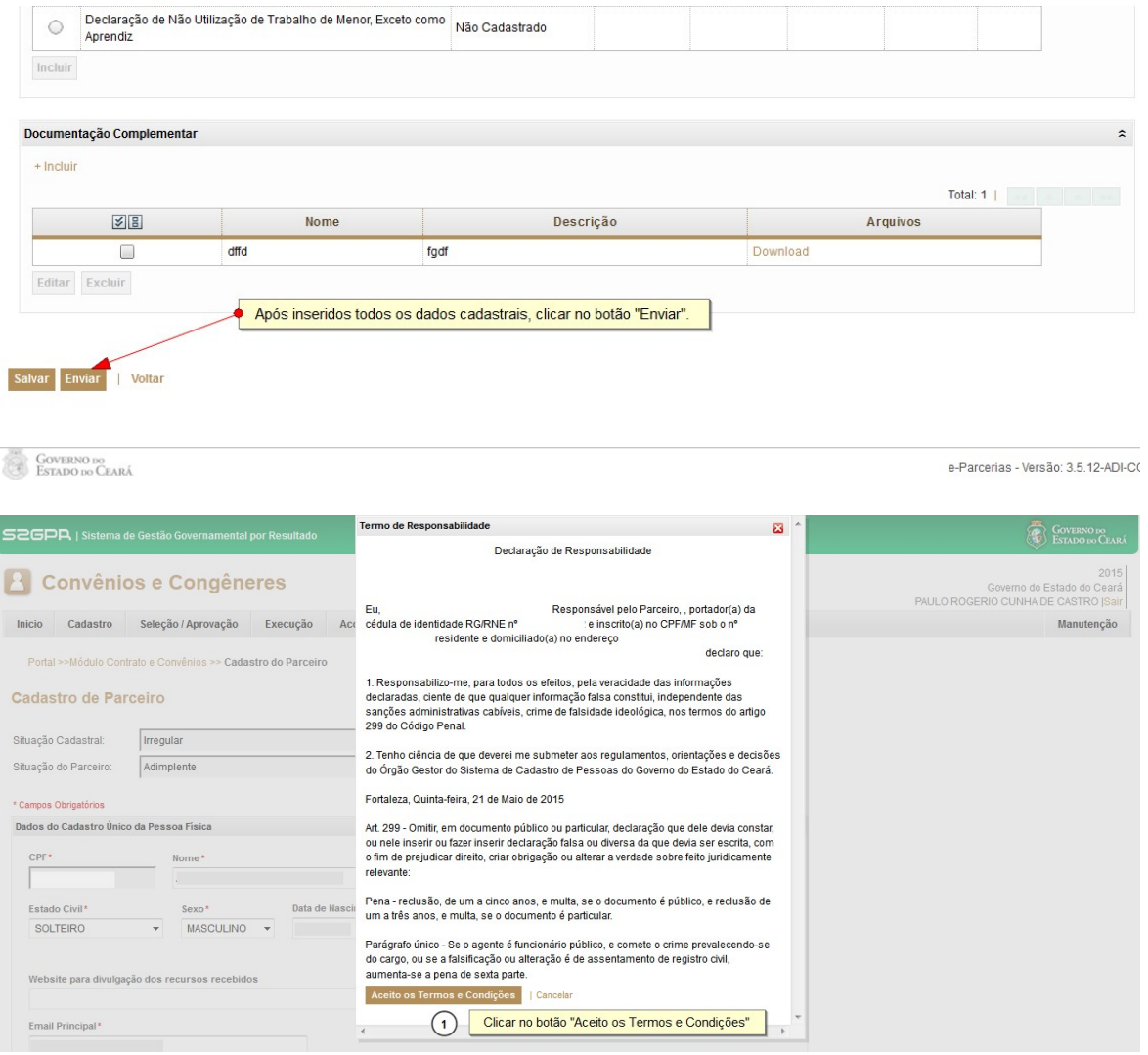

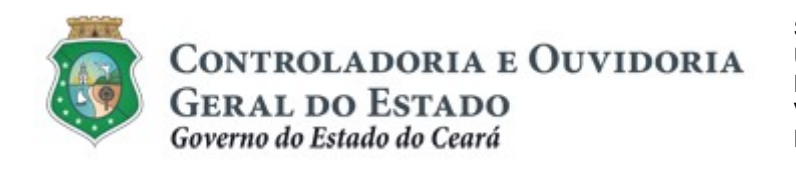

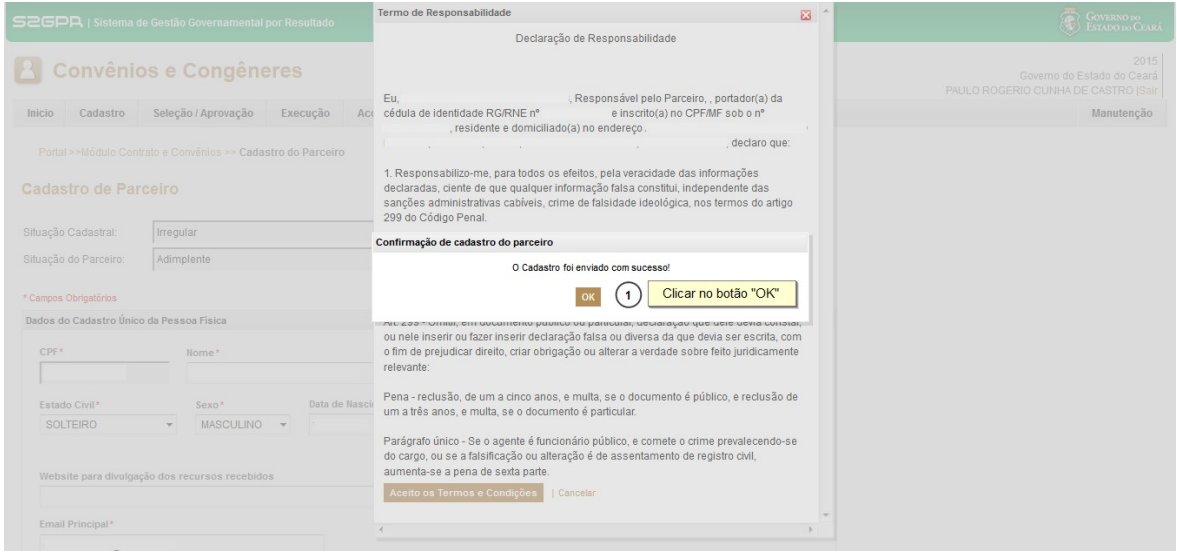

# 4 ATUALIZAR O CADASTRO

### 4.1 Descrição:

- a) A atualização do cadastro deverá ocorrer sempre que algum dado necessite ser alterado (ex: mudança de endereço) ou sempre que se expire o prazo de validade de uma certidão.
- b) Inicialmente, o parceiro precisa acessar o cadastro pela tela inicial de login do e-Parcerias, optando por uma das duas alternativas:
	- i. Pela página eletrônica da CGE: www.cge.ce.gov.br clicando na guia "Sistemas" e em seguida, clicar em "e-Parcerias". Na página do eparcerias, clicar no link "Acesse o sistema clicando aqui"; ou
	- ii. Pela página eletrônica da CGE: <u>www.cge.ce.gov.br</u> clicando na guia "Serviços" e em seguida, clicar em "e-Parcerias". Na página do eparcerias, clicar no link "Acesse o sistema clicando aqui"

#### c) Atualizando os dados cadastrais, exceto do responsável legal:

- i. Na tela inicial do e-Parcerias, informar o CPF e a senha recebida por email no caso do cadastro ter sido validado. Em seguida, clicar no botão "Entrar".
- ii. Na tela seguinte, clicar no círculo à esquerda para marcar o nome do parceiro que terá o cadastro atualizado e clicar no botão "Continuar".
- iii. No menu "Cadastro" do e-Parcerias, clicar na opção "Atualizar Cadastro".
- iv. A tela de Cadastro de Parceiro será exibida com campos habilitados para edição (alteração) com exceção do CNPJ e da natureza Jurídica.

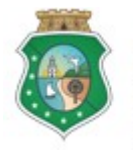

# CADASTRO DE PARCEIROS – PESSOA JURÍDICA

Para alterar as demais informações, adotar os mesmos procedimentos aplicados quando do cadastramento inicial.

- v. Ao acionar o botão Salvar, o sistema permite ainda fazer alterações;
- vi. Concluídas as alterações, acionar o botão "Enviar". Em seguida, será exibida tela com a "Declaração de Responsabilidade" e a confirmação do cadastro, como já demonstrado neste tutorial. O usuário não poderá mais editar o cadastro, tendo de aguardar a análise e validação (que pode ser realizada tanto pela CGE quanto pelo órgão Concedente).
- vii. Concomitantemente, o sistema envia automaticamente um aviso para o e-mail principal do Responsável pelo Parceiro, informando que a "atualização cadastral foi realizada com sucesso".
- viii. Após análise, o usuário receberá e-mail do e-Parcerias com o resultado da análise.

#### d) Atualizando dados do Responsável Legal

- i. Na tela inicial do e-Parcerias, na seção de "Acesso Livre", clicar na opção Atualizar Responsável Legal, não sendo necessário fazer Login no sistema.
- ii. Na tela "Atualizar Responsável Legal", inserir a razão social OU o número do CNPJ para buscar a instituição parceira. Em seguida, selecionar a instituição parceira, clicando no círculo ao lado e acionar o botão "Atualizar" para acionar a tela de cadastro contendo somente os dados do responsável legal.
- iii. A tela de Cadastro de Parceiro será exibida com campos habilitados para edição (alteração). Para alterar as informações, adotar os mesmos procedimentos aplicados quando do cadastramento inicial.
- iv. Ao acionar o botão Salvar, o sistema permite ainda fazer alterações;
- v. Concluídas as alterações, acionar o botão "Enviar". Em seguida, será exibida tela com a "Declaração de Responsabilidade" e a confirmação do cadastro, como já demonstrado neste tutorial. Após o envio, o não poderá editar o cadastro, tendo de aguardar a análise e validação da Controladoria e Ouvidoria Geral do Estado (CGE).
- vi. Após análise, o usuário receberá e-mail do e-Parcerias com o resultado da análise.

#### 4.2 Telas:

#### 4.2.1 Atualizando dados cadastrais, exceto do responsável legal:

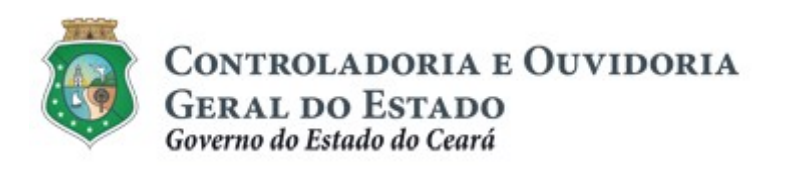

Sistema/Módulo: e-Parcerias/CAD Usuário: Convenente Data: 28/12/2018 Versão: 01 Página 41 de 52

# CADASTRO DE PARCEIROS – PESSOA JURÍDICA

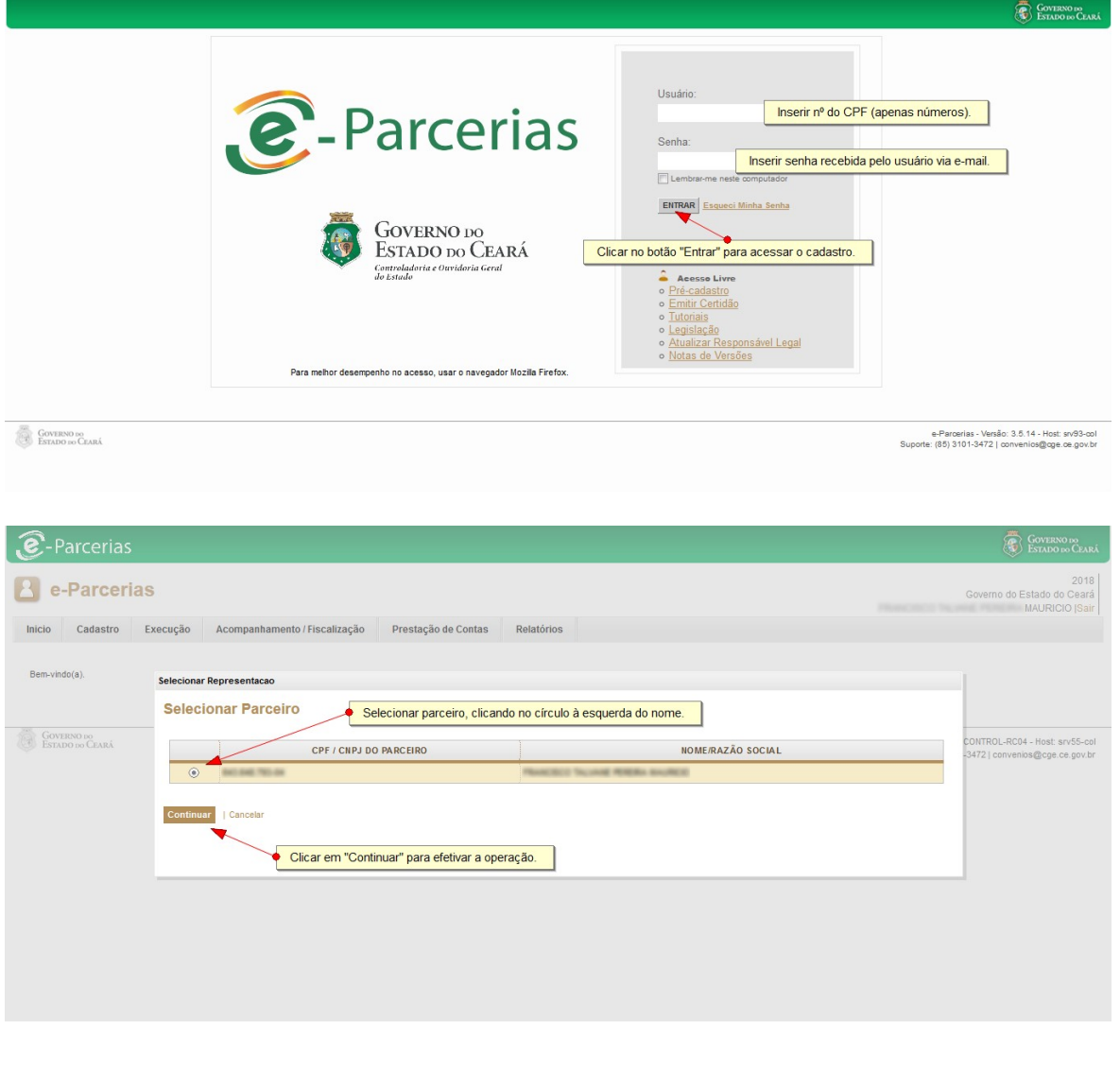

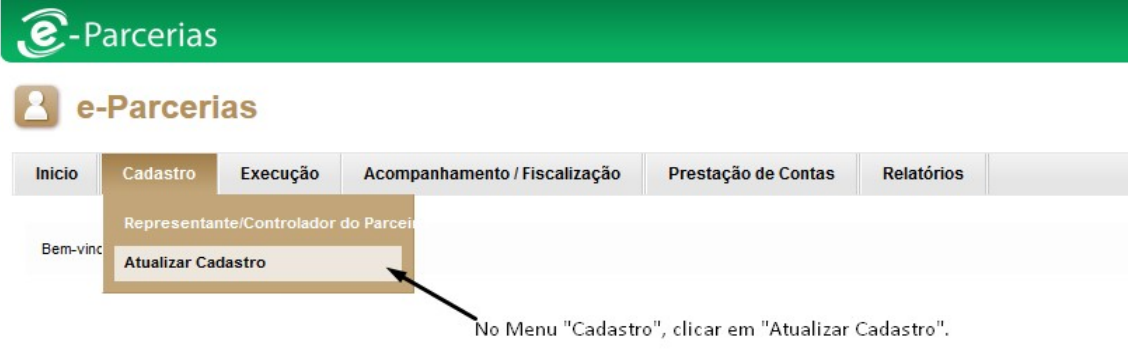

 $\blacktriangle$ 

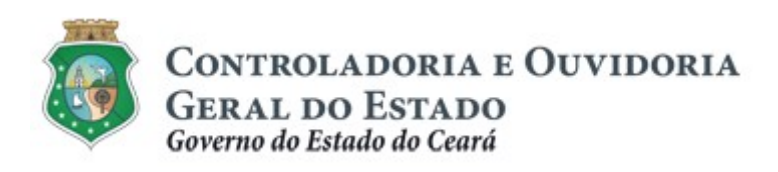

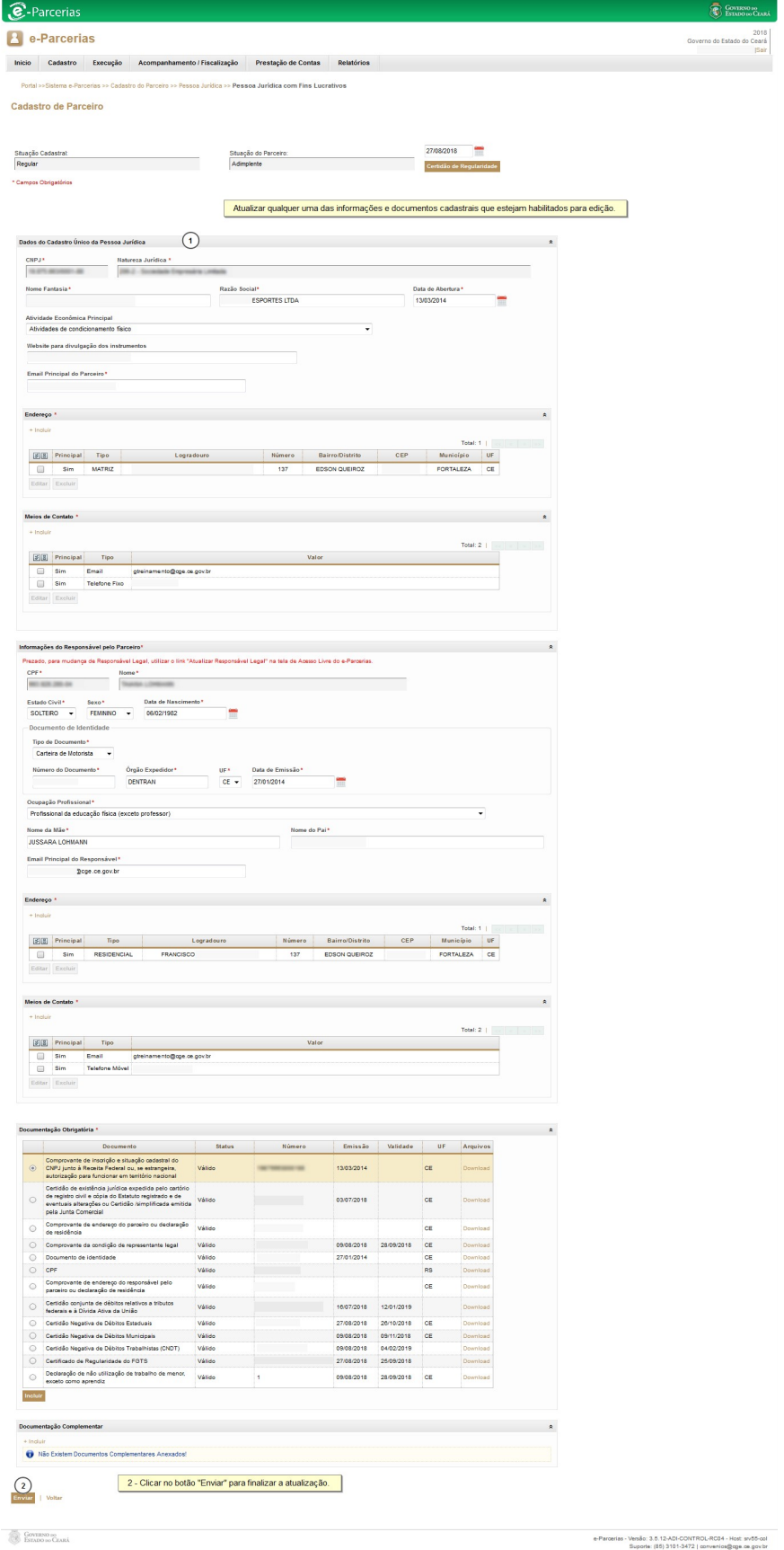

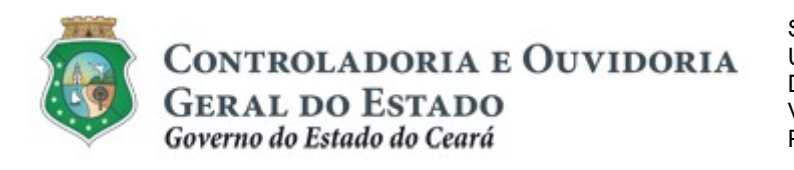

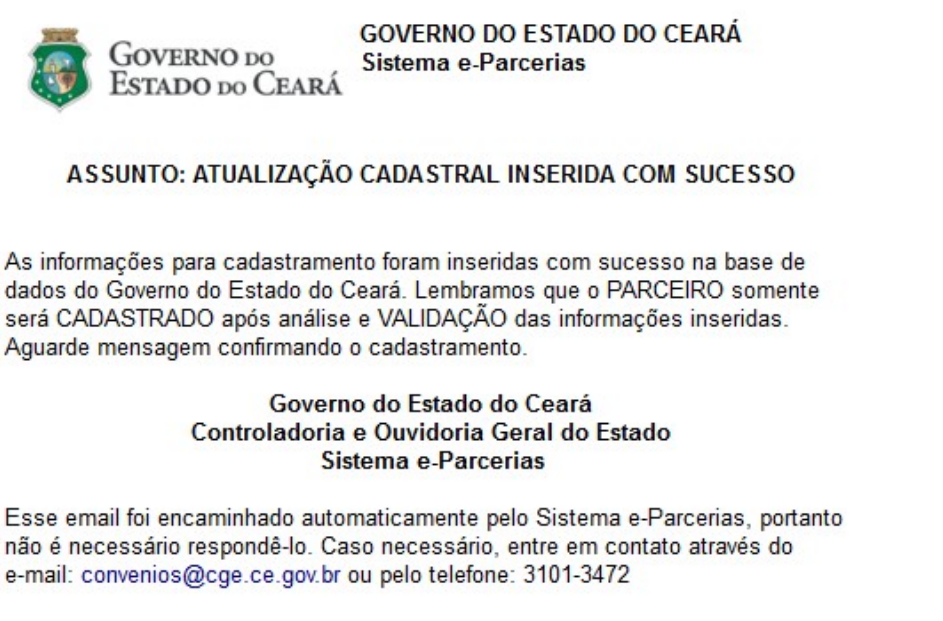

# 4.2.2 Atualizando dados do responsável legal:

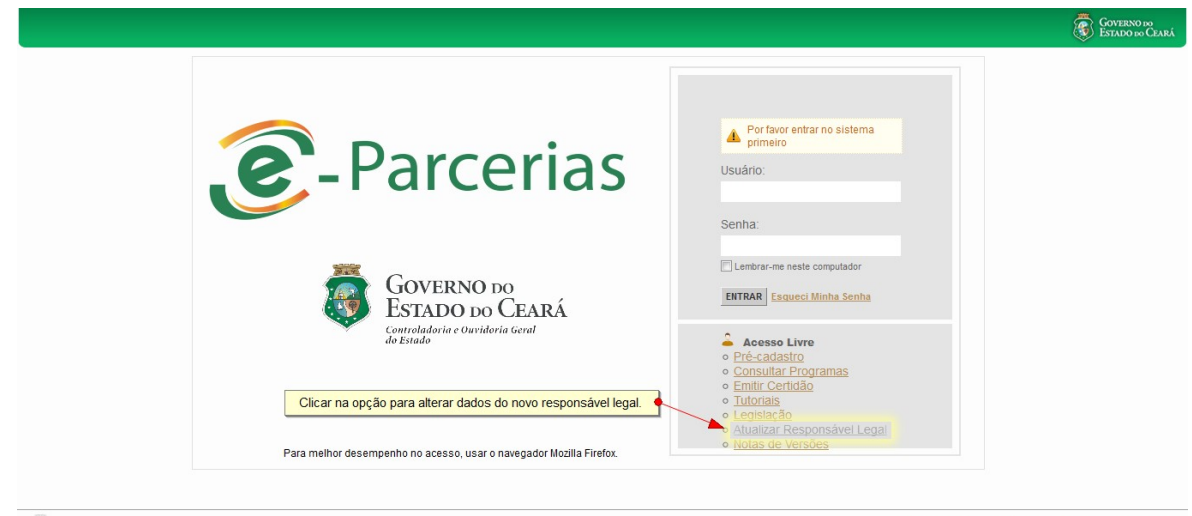

**GOVERNO DO**<br>ESTADO DO CEARÁ

e-Parcerias - Versão: 3.5.12-ADI-CONTROL-RC03 - Host: srv55-col<br>Suporte: (85) 3101-3472 | convenios@cge.ce.gov.br

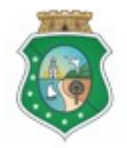

CONTROLADORIA E OUVIDORIA

GERAL DO ESTADO<br>Governo do Estado do Ceará

Sistema/Módulo: e-Parcerias/CAD Usuário: Convenente Data: 28/12/2018 Versão: 01 Página 44 de 52

# CADASTRO DE PARCEIROS – PESSOA JURÍDICA

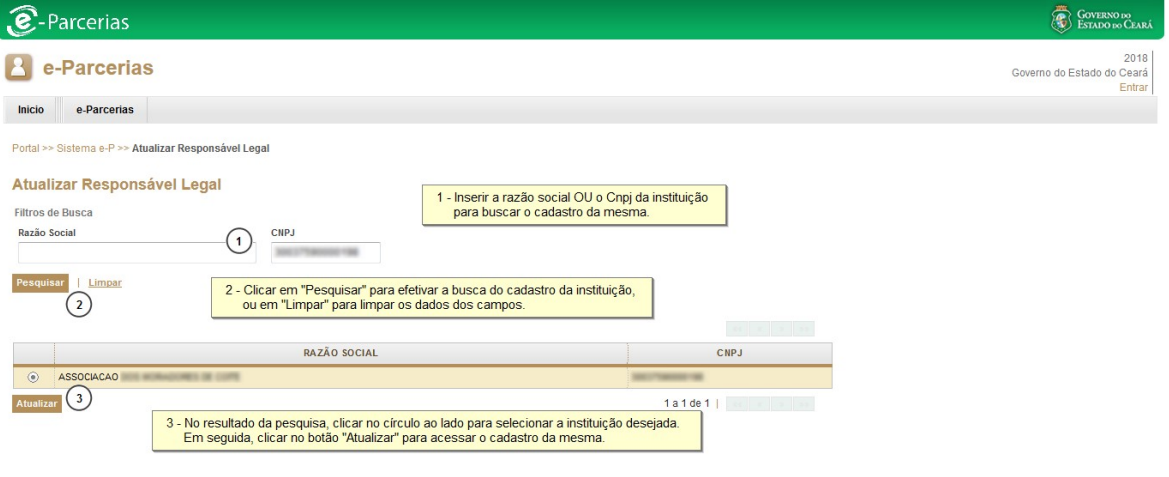

**GOVERNO DO**<br>ESTADO DO CEARÁ

e-Parcerias - Versão: 3.5.12-ADI-CONTROL-RC04 - Host: srv55-col<br>Suporte: (85) 3101-3472 | convenios@cge.ce.gov.br

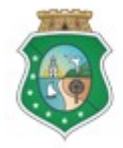

CONTROLADORIA E OUVIDORIA

GERAL DO ESTADO<br>Governo do Estado do Ceará

Sistema/Módulo: e-Parcerias/CAD Usuário: Convenente Data: 28/12/2018 Versão: 01 Página 45 de 52

# CADASTRO DE PARCEIROS – PESSOA JURÍDICA

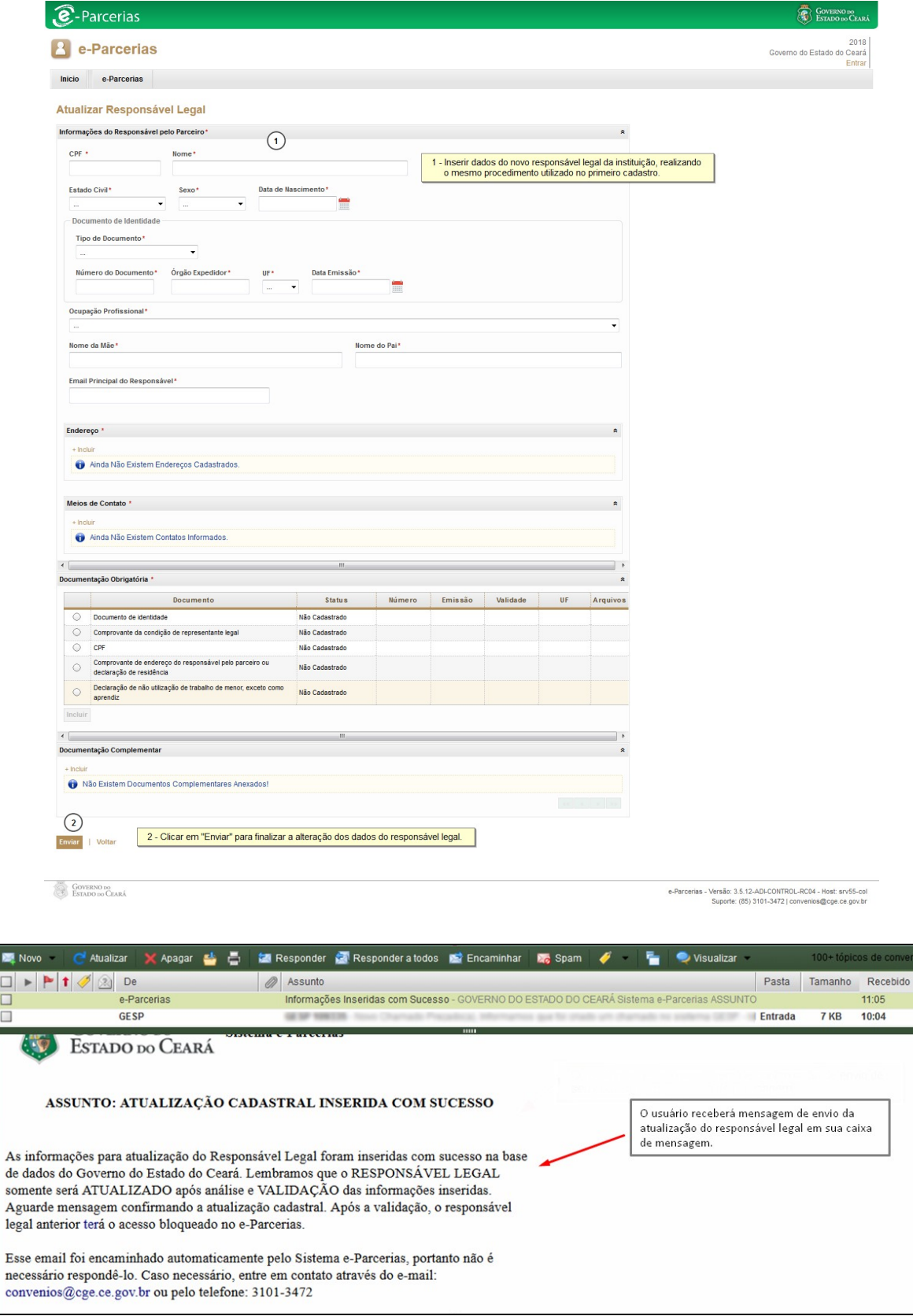

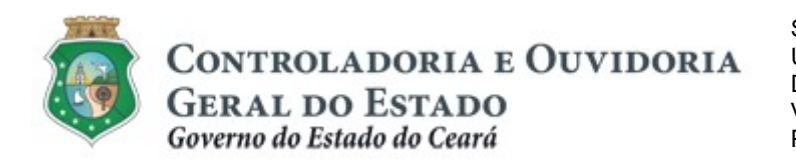

# 5 FLUXO DAS ATIVIDADES

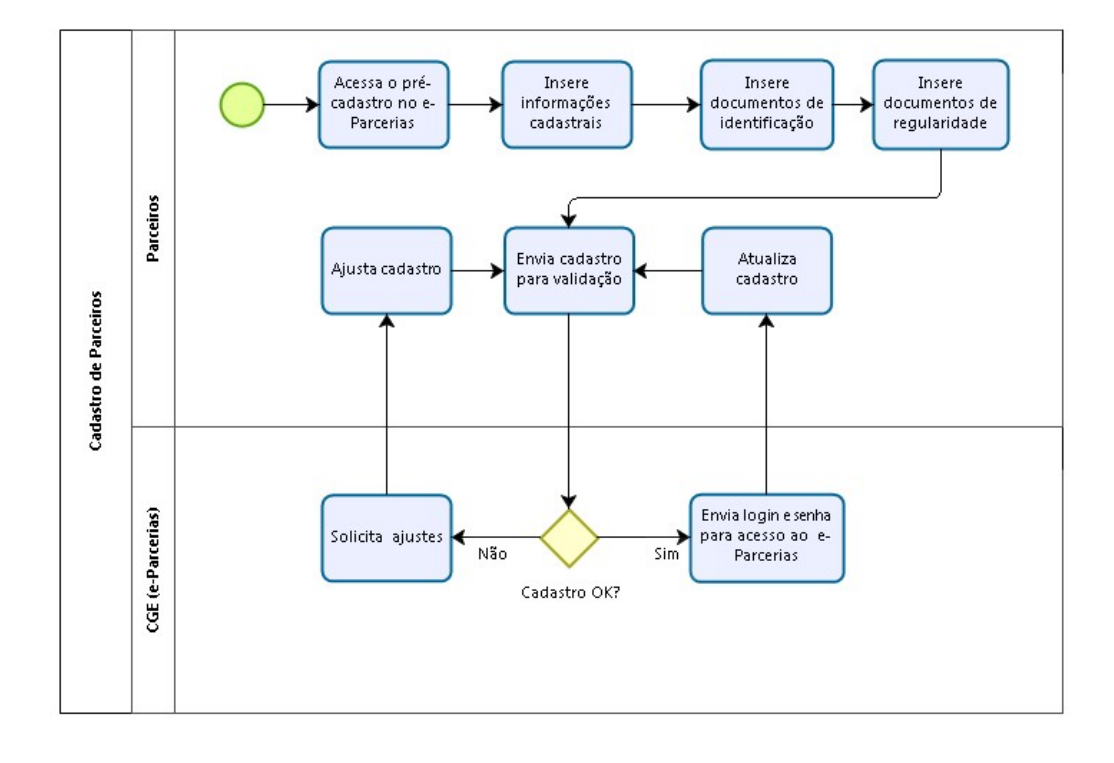

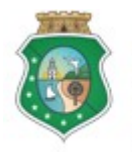

# CADASTRO DE PARCEIROS – PESSOA JURÍDICA

### ANEXO I: INFORMAÇÕES E DOCUMENTOS NECESSÁRIOS PARA O CADASTRAMENTO DE PARCEIROS PESSOA JURÍDICA NÃO QUALIFICADA COMO ORGANIZAÇÃO DA SOCIEDADE CIVIL (OSC)

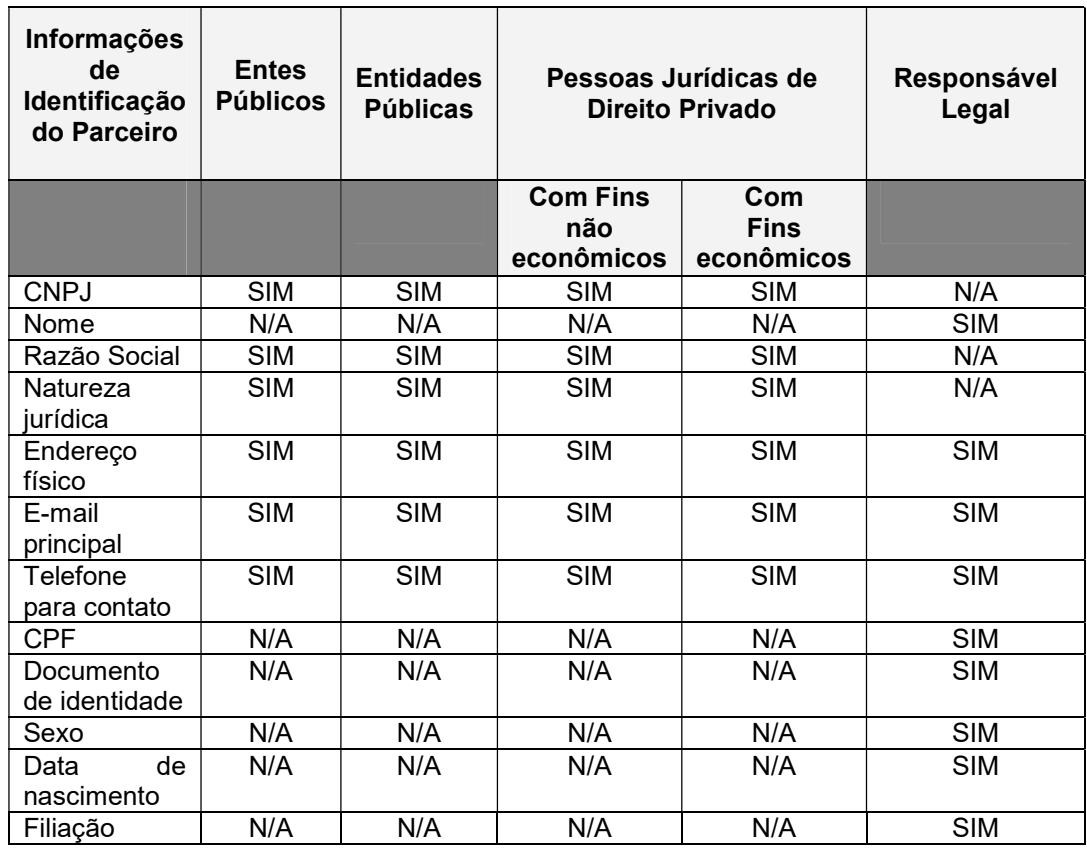

# INFORMAÇÕES DE IDENTIFICAÇÃO DO PARCEIRO

# DOCUMENTOS DE COMPROVAÇÃO DA IDENTIFICAÇÃO DO PARCEIRO

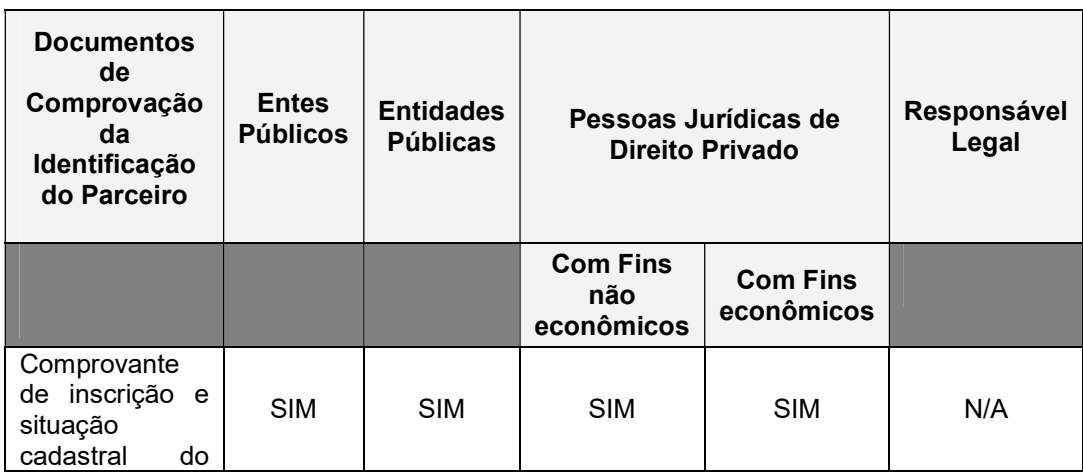

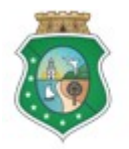

CONTROLADORIA E OUVIDORIA

**GERAL DO ESTADO**<br>Governo do Estado do Ceará

Sistema/Módulo: e-Parcerias/CAD Usuário: Convenente Data: 28/12/2018 Versão: 01 Página 48 de 52

# CADASTRO DE PARCEIROS – PESSOA JURÍDICA

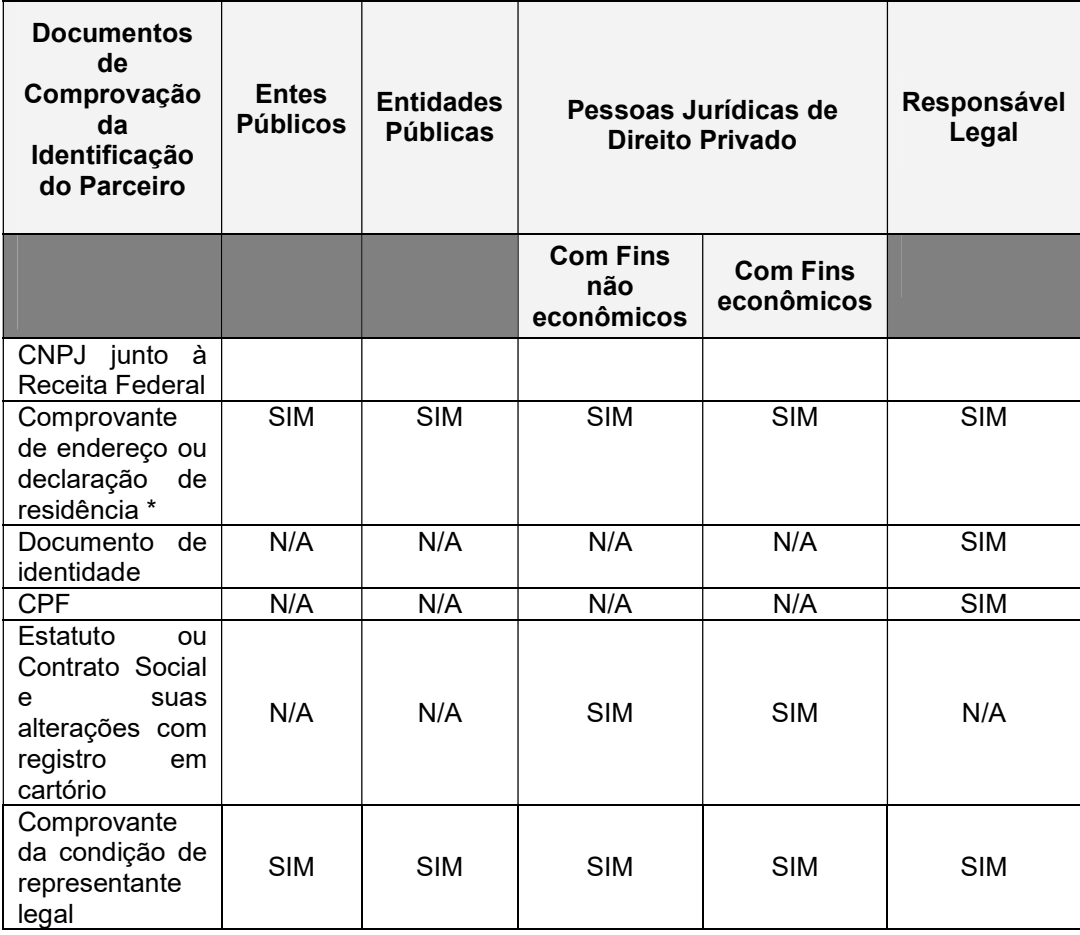

# DOCUMENTOS DE COMPROVAÇÃO DA REGULARIDADE DO PARCEIRO

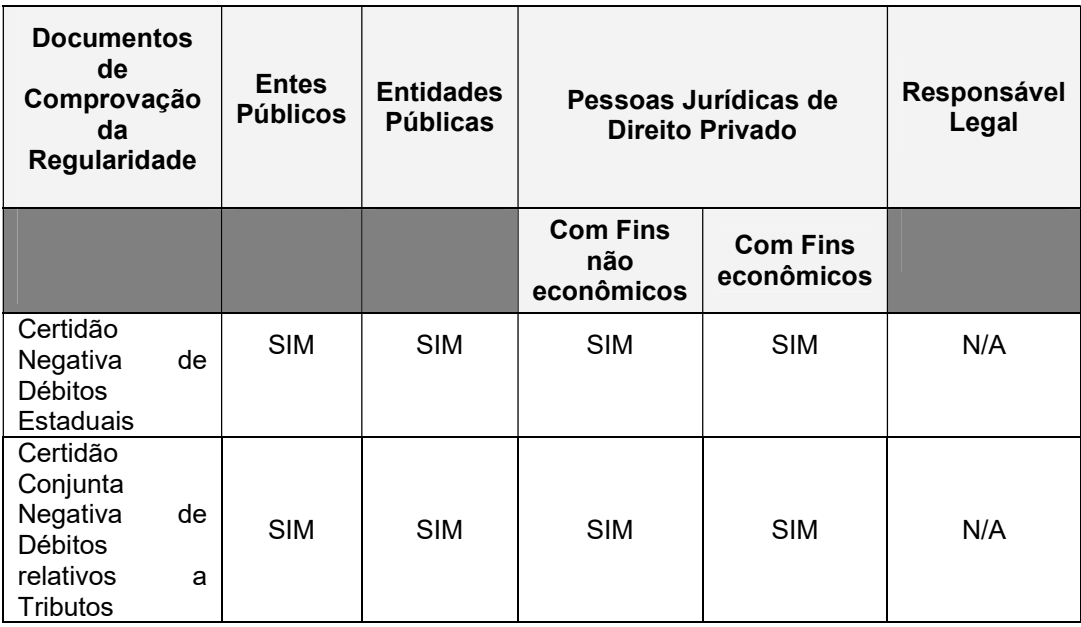

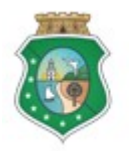

CONTROLADORIA E OUVIDORIA

**GERAL DO ESTADO**<br>Governo do Estado do Ceará

Sistema/Módulo: e-Parcerias/CAD Usuário: Convenente Data: 28/12/2018 Versão: 01 Página 49 de 52

# CADASTRO DE PARCEIROS – PESSOA JURÍDICA

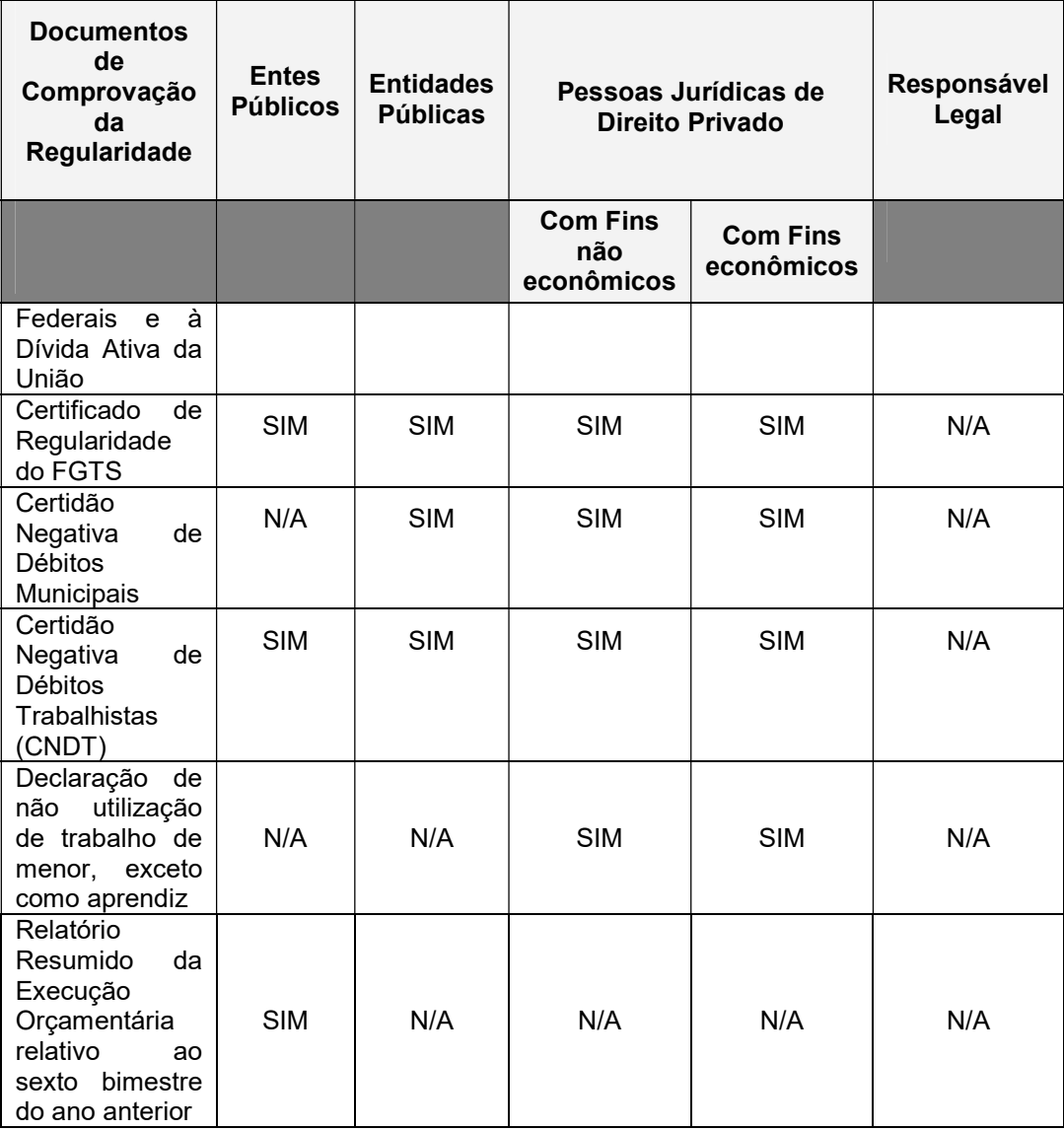

N/A – Não se aplica

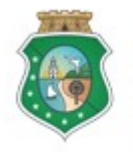

# CADASTRO DE PARCEIROS – PESSOA JURÍDICA

### ANEXO II: INFORMAÇÕES E DOCUMENTOS NECESSÁRIOS PARA O CADASTRAMENTO DE ORGANIZAÇÃO DA SOCIEDADE CIVIL (OSC)

### PARTE I – Informações e documentos de identificação da organização da sociedade civil, do responsável legal e dos dirigentes

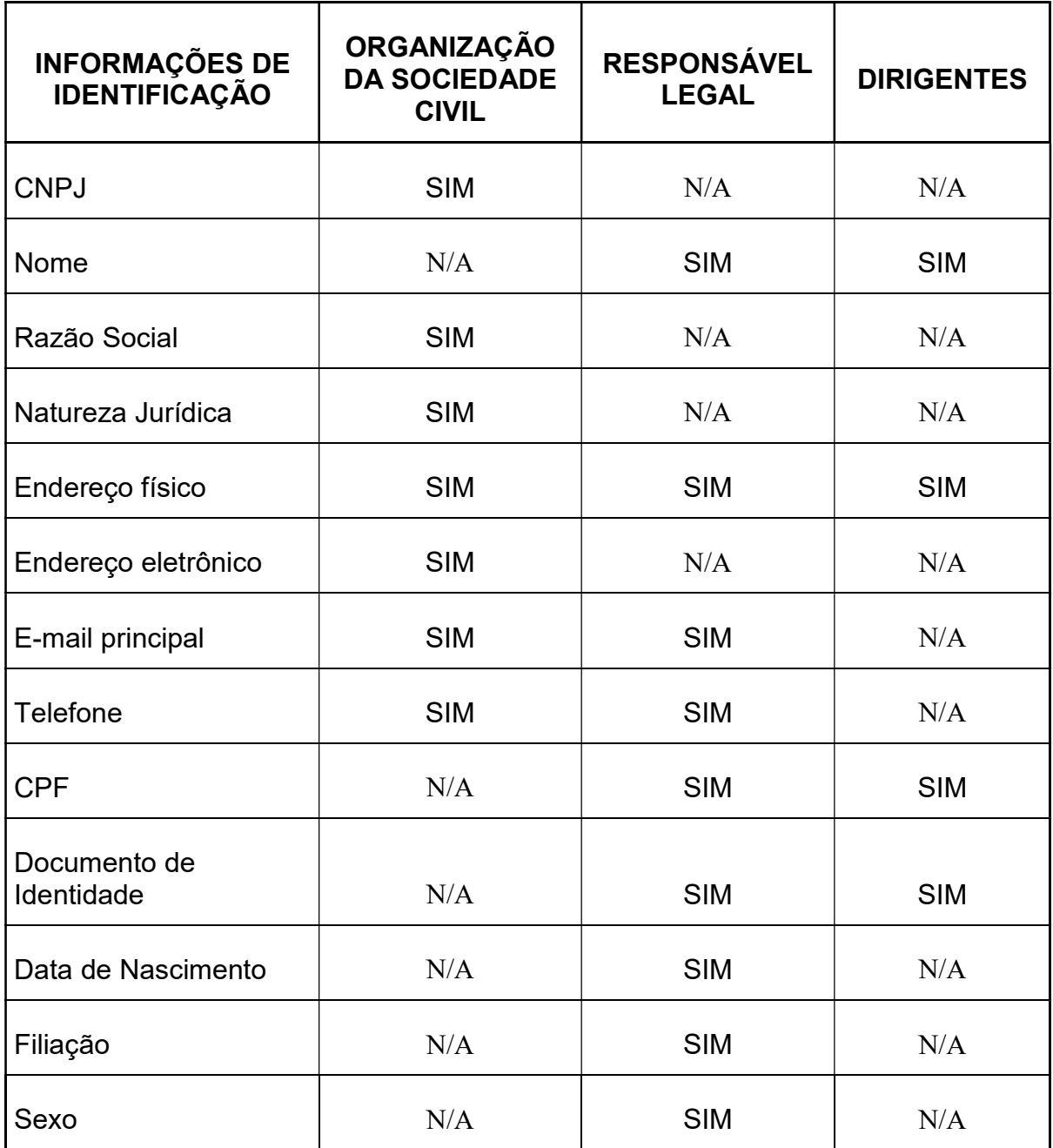

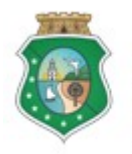

CONTROLADORIA E OUVIDORIA

GERAL DO ESTADO<br>Governo do Estado do Ceará

Sistema/Módulo: e-Parcerias/CAD Usuário: Convenente Data: 28/12/2018 Versão: 01 Página 51 de 52

### CADASTRO DE PARCEIROS – PESSOA JURÍDICA

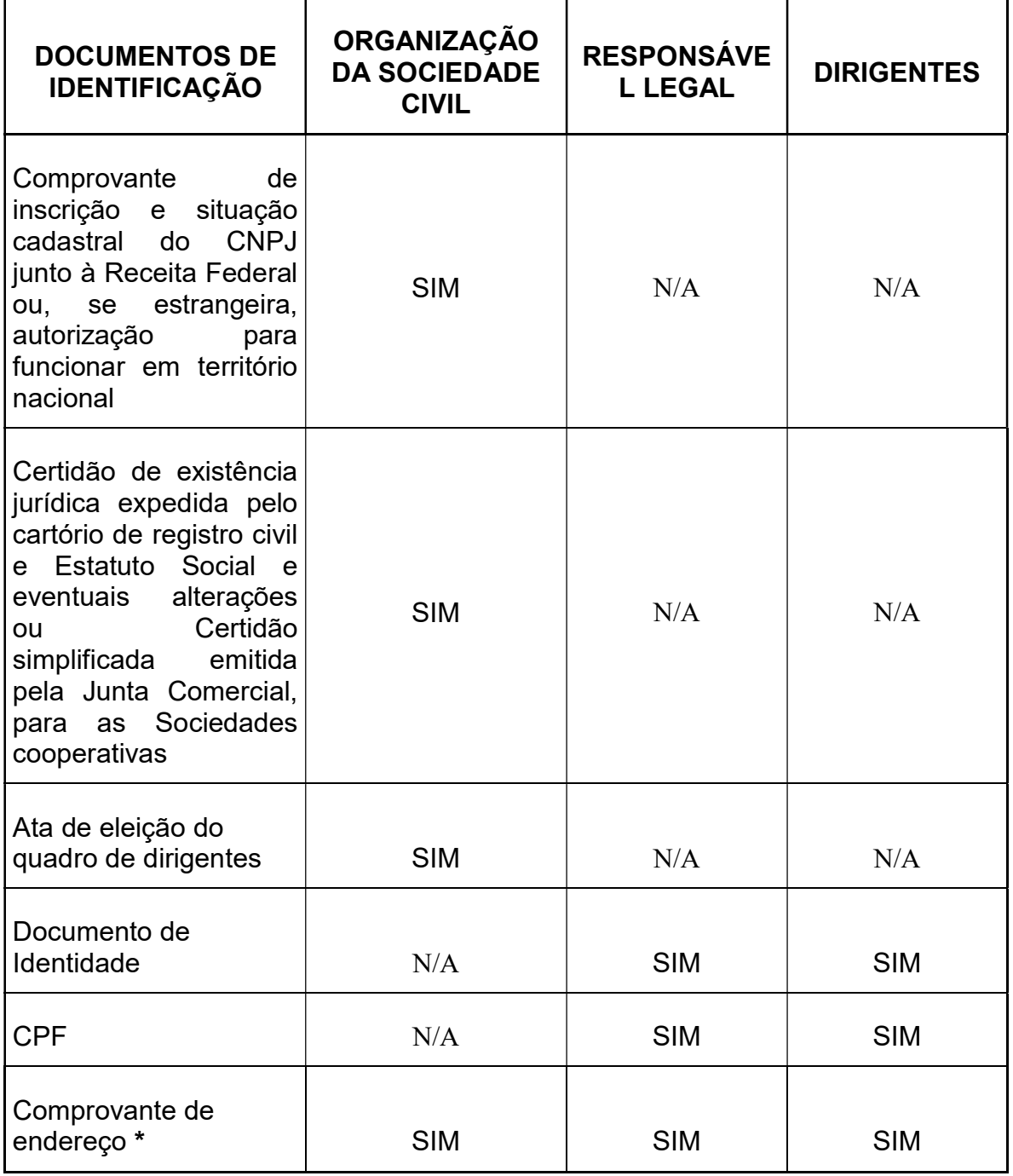

\* N/A – Não se aplica

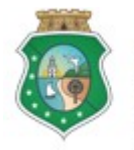

# CADASTRO DE PARCEIROS – PESSOA JURÍDICA

# PARTE II - DOCUMENTOS DE COMPROVAÇÃO DE REGULARIDADE DA ORGANIZAÇÃO DA SOCIEDADE CIVIL (OSC)

1. Certidão Conjunta Negativa de Débitos relativos a Tributos Federais e à Dívida Ativa da União

- 2. Certidão Negativa de Débitos Estaduais
- 3. Certidão Negativa de Débitos Municipais
- 4. Certidão Negativa de Débitos Trabalhistas
- 5. Certificado de Regularidade do FGTS
- 6. Declaração de não utilização de trabalho de menor, exceto como aprendiz.
- \* O Comprovante de Endereço deverá ter data de emissão de no máximo 6 (seis) meses anteriores à data de solicitação do cadastro. O mesmo deverá estar em nome do parceiro, de seu representante legal ou do membro de diretoria das Organizações da Sociedade Civil. Caso os mesmos não possuam o referido documento em seu nome, aceita-se a "Declaração de Residência", cujo modelo encontra-se no site da CGE (www.cge.ce.gov.br), em Serviços /Parcerias/ Modelos de documentos/ etapa de cadastro).